# Основные примеры использования HYDB™ на практике

Последние изменения: 2024-03-26

В разных условиях и при разных рабочих процессах могут потребоваться разные варианты гибридной работы со справочниками и таблицами. В данной статье рассмотрены наиболее общие из них.

Предположим, что имеется учетная система со среднего размера справочником (до 200 тысяч позиций) и мобильное устройство на ОС Андроид со свободным объемом памяти не менее 500 МБ. При этом учетная система находится за границей, и соединение с ней на складе может отсутствовать из-за того что Wi-Fi есть не везде. На момент сканирования штрихкода товара актуальность цен, остатков и справочника не обязательна.

Используя HYDB™, в данном случае можно организовать работу следующим образом:

- 1. Настроить приоритет поиска в панели управления Mobile SMARTS.
- 2. Ежедневно выгружать справочники из учетной системы на сервер Mobile SMARTS.

Рассмотрим основные варианты работы HYDB™ в зависимости от настроенных приоритетов поиска.

## На устройстве  $\rightarrow$  На сервере  $\rightarrow$  В учетной системе

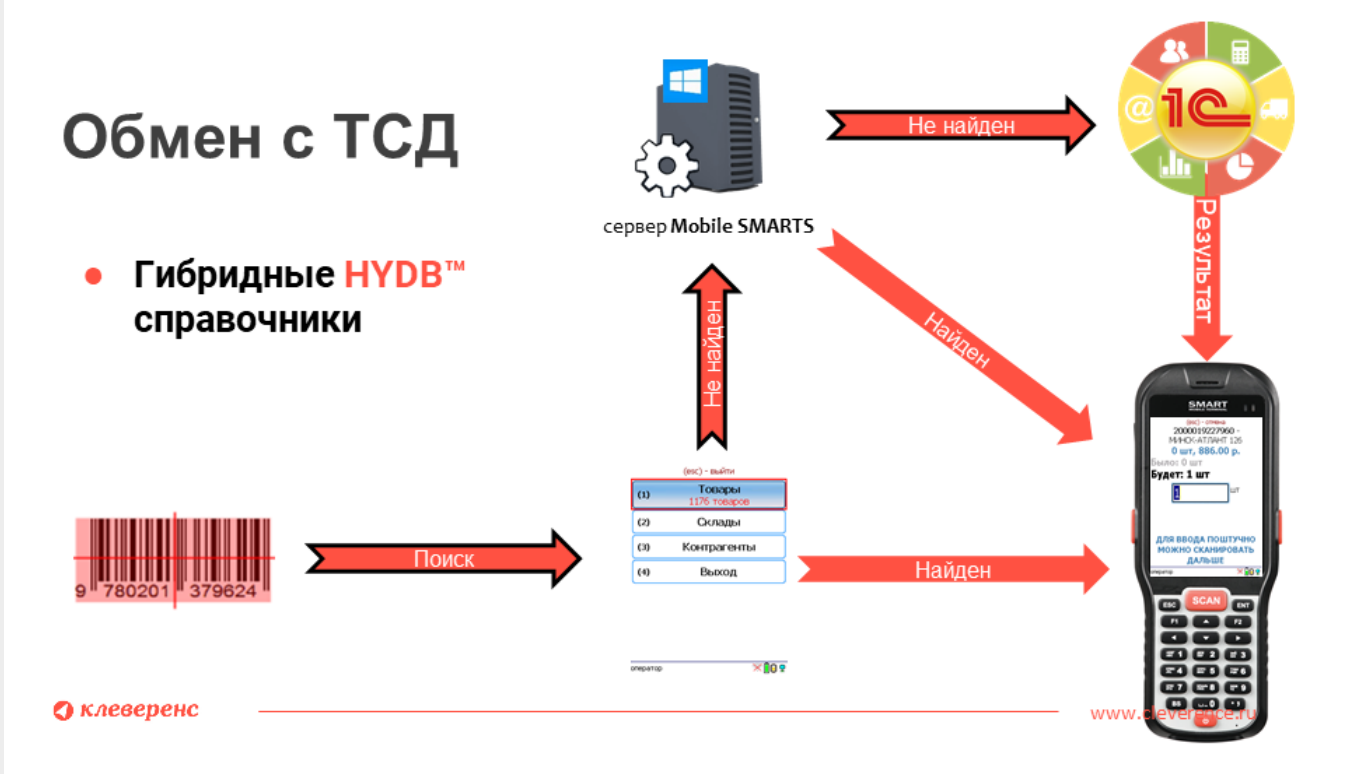

**Что в результате:** вне зависимости от наличия интернет-соединения ТСД всегда имеет доступ к справочнику с данными, актуальными на момент выгрузки из учетной системы. В случае сканирования штрихкода, которого нет в выгруженном справочнике, механизм HYDB™ поищет данный ШК на сервере Mobile SMARTS, и в случае его отсутствия, отправит запрос в учетную систему (только при наличии соединения с сервером Mobile SMARTS). И если в учетной системе был заведен данный штрихкод после выгрузки справочника, то ТСД получит информацию о нем.

## В учетной системе → На сервере → На устройстве

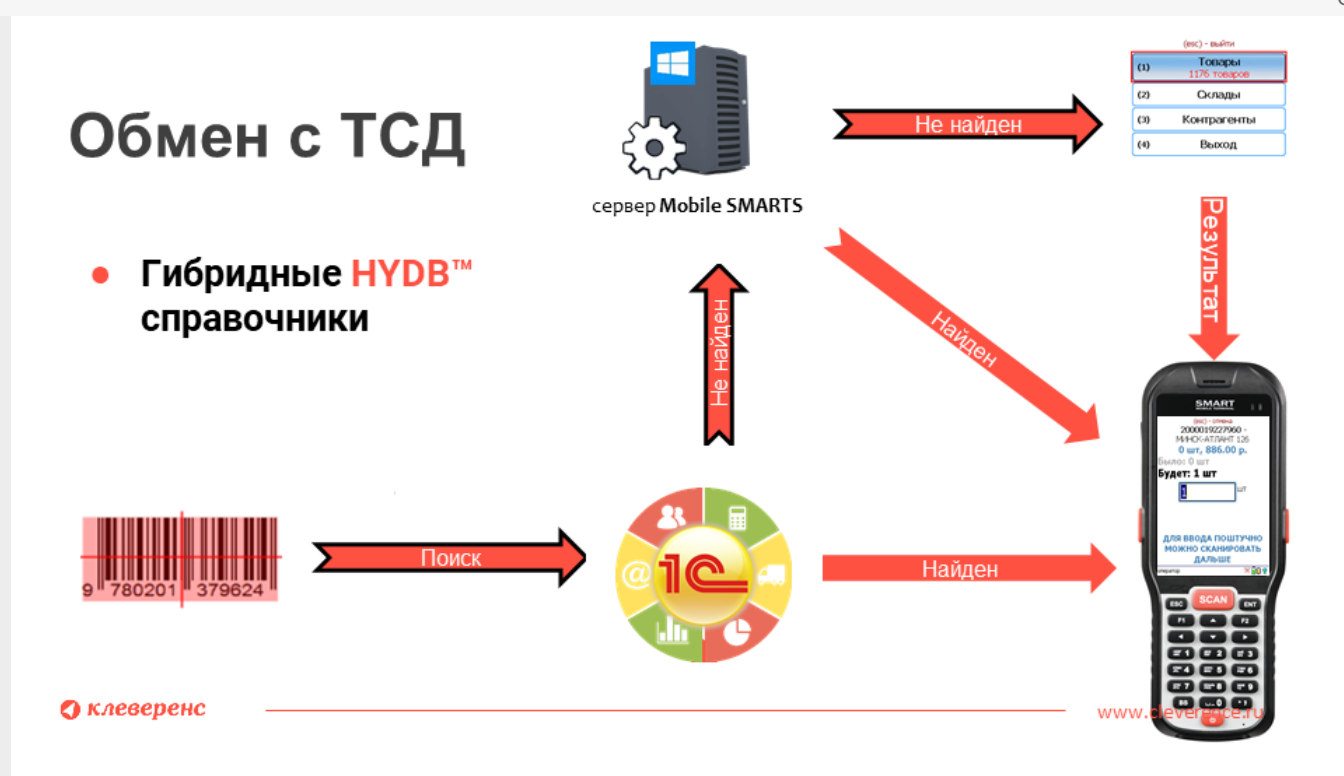

**Что в результате:** для того чтобы обращаться к внешней системе, мобильному устройству необходимо постоянное подключение к сети, как и для того чтобы отправить запрос на сервер, если данные о товаре в учетной системе не будут найдены. Если же данных об отсканированном товаре нет ни в учетной системе, ни на сервере, либо же в случае отсутствия интернет-соединения, поиск продолжится в локальном справочнике на ТСД, с данными, актуальными на момент выгрузки.

## На устройстве → В учетной системе

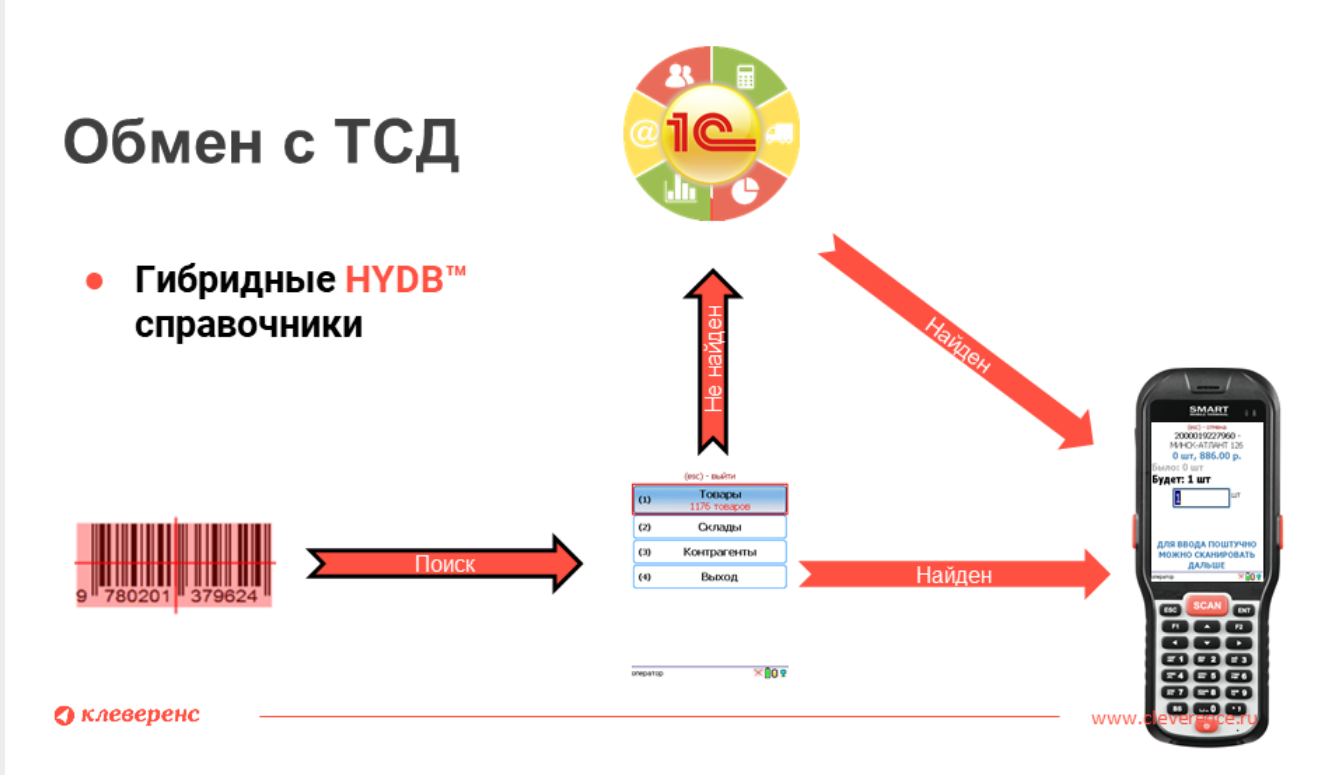

**Что в результате:** в данном случае мобильное устройство всегда имеет доступ к выгруженному на него справочнику при любом режиме работы (онлайн или офлайн). В случае работы в онлайн режиме, если данные по отсканированному товару не будут найдены в справочнике на устройстве, поиск продолжится в учетной системе.

## Не нашли что искали?

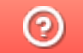

# Настройка гибридной схемы работы со справочниками номенклатуры и таблицами

Последние изменения: 2024-03-26

После сканирования ШК товара с помощью ТСД программа всегда обращается к справочнику, в котором указано, какая номенклатура привязана к отсканированному ШК, и выводит эти данные на экран. Обычно такой справочник выгружается на мобильное устройство (офлайн-режим), или находится на сервере, на который постоянно приходят запросы с ТСД (онлайн-режим). Но есть способ, который может совмещать все вышеуказанные варианты — это гибридная схема работы со справочниками и таблицами — **HYDB™**

Технология **HYDB™** подразумевает настраиваемый поочередный поиск данных в нескольких источниках, до тех пор пока нужная информация не будет найдена.

При гибридной схеме работы могут использоваться следующие источники данных:

- **сервер** развернутая на ПК база продукта Mobile SMARTS, в которой хранятся все необходимые справочники номенклатуры;
- **устройство** терминал сбора данных, с помощью которого происходит сканирование ШК товара. На терминал выгружается локальная копия справочника номенклатуры на сервере;
- **внешняя система** товароучетная система (например, 1С), которая подключена к серверу с помощью коннектора, из которой также можно получить информацию о справочниках.

Кроме того, что **HYDB™** позволяет пользоваться всеми перечисленными источниками одновременно (или только выбранными), можно настраивать приоритет поиска данных — указывать, где поиск будет происходить в первую очередь, где — во вторую и т. д. Настройки приоритета поиска доступны в панели управления Mobile SMARTS.

## Настройки приоритета поиска номенклатуры

1. С помощью менеджера баз откройте панель управления для выбранной вами базы.

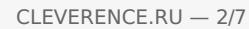

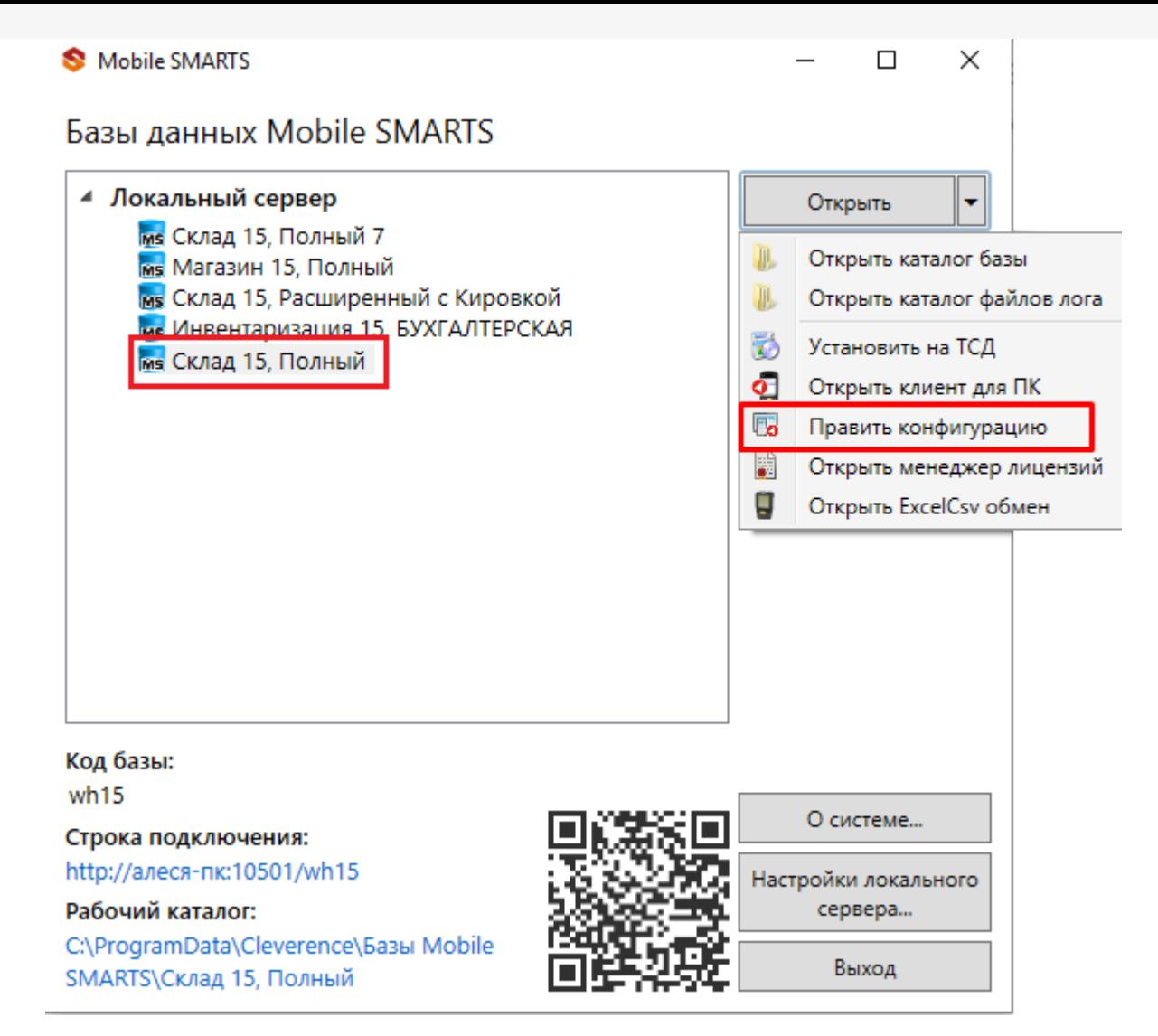

2. Откроется панель управления Mobile SMARTS. Выберите пункт «Структура номенклатуры», и в окне «Свойства» появятся настройки работы со справочником номенклатуры.

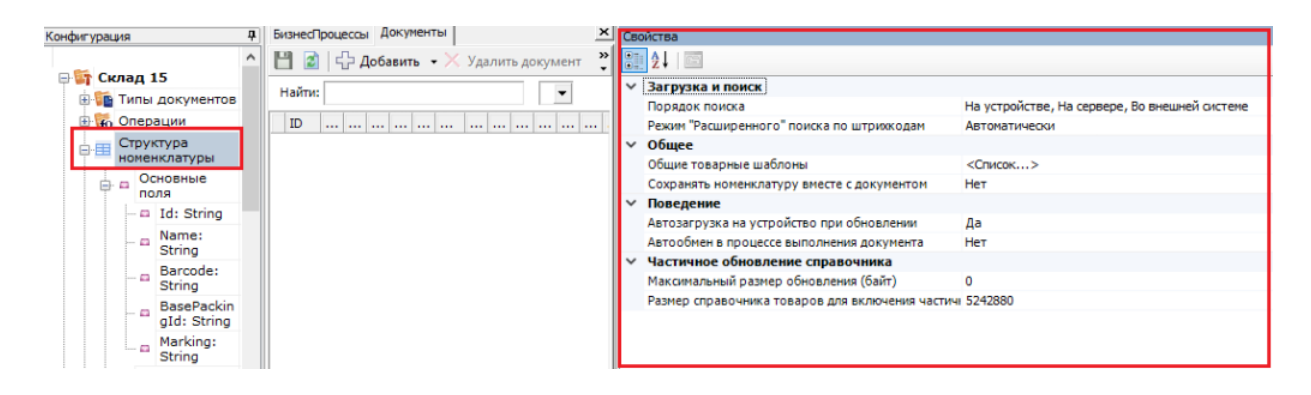

3. Для настройки приоритета поиска номенклатуры по штрихкоду товара (или другим реквизитам) предназначена настройка «Порядок поиска». После нажатия на нее появится окно со всеми возможными вариантами поиска:

#### Порядок поиска

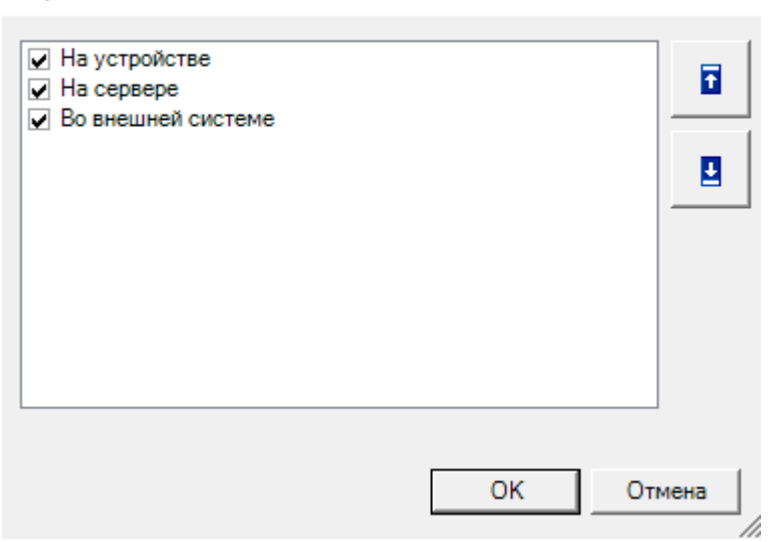

Добавить нужные варианты поиска можно, проставив в нужных позициях флаги, а поменять порядок поиска — с помощью кнопок «Вверх"/"Вниз» (доступны только в платформе Mobile SMARTS версии 3.2). После того как все настроено, нажмите «ОК».

## Работа НҮДВ™ по настройкам поиска

Если в качестве одного из источников данных вы используете сервер или учетную систему, для работы необходимо постоянное подключение к Wi-Fi или 3G/ 4G. Если вы пользуетесь только справочником на ТСД можно работать в офлайн-режиме.

Предположим, что у вас есть большая база Mobile SMARTS, подключенная к товароучетной системе «1С: Предприятие». На сервере хранятся все справочники номенклатуры данной базы, а на ТСД и в 1С — только локальные копии некоторых из них. Вы можете настроить несколько вариантов работы со всеми источниками (основные рассмотрим ниже):

• На устройстве  $\rightarrow$  на сервере  $\rightarrow$  во внешней системе.

При установленном приоритете поиска «На устройстве», на ТСД будет автоматически отправлена копия справочника с сервера Mobile SMARTS. При каждом сканировании ШК поиск соответствующего товара будет происходить сначала в загруженном на устройство справочнике, и в случае если такой товар не будет найден, отправится запрос на сервер. Если на сервере данный товар не найдется, поиск продолжится во внешней системе. Если же его не будет и там, товар будет обозначен как «Неизвестный» и вам будет предложено присвоить ему номенклатуру по отсканированному ШК.

Как это выглядит

В панели управления

На устройстве (операция «Просмотр справочников»)

×

CLEVERENCE.RU — 4/7

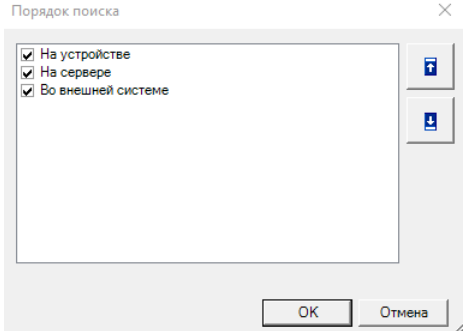

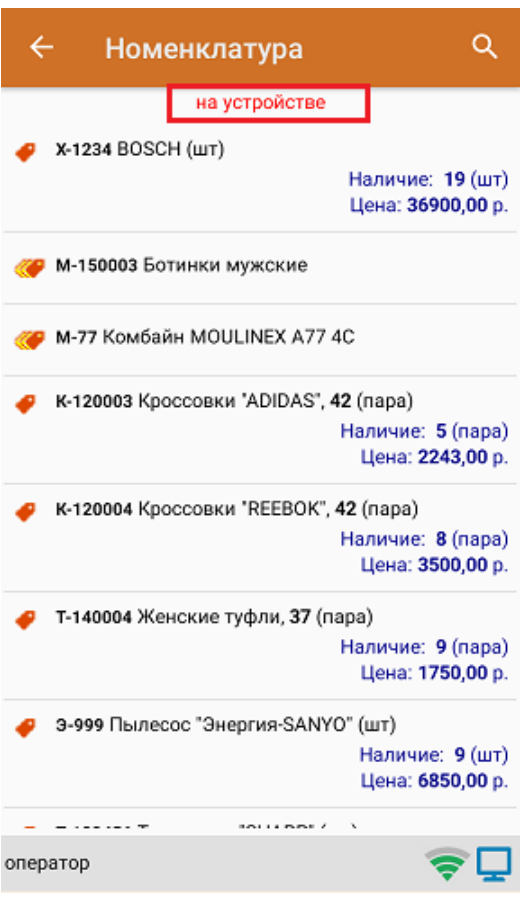

**На сервере → на устройстве → во внешней системе.**

В таком случае при сканировании ШК товара сразу будет отправляться запрос на сервер, и если связь нестабильная или запрос оборвался, поиск продолжится в локальной копии справочника на устройстве. Также товара на сервере может не оказаться по причине того, что не была загружена новая позиция номенклатуры в справочник. Если на устройстве товара не оказалось — поиск продолжится во внешней системе.

Как это выглядит

В панели управления

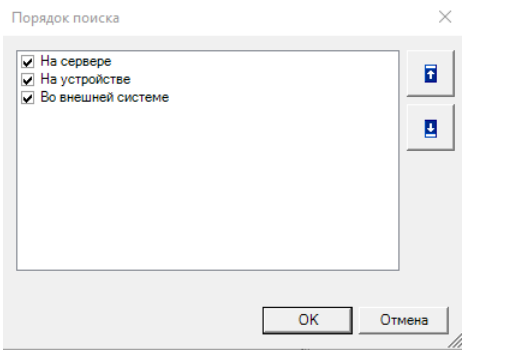

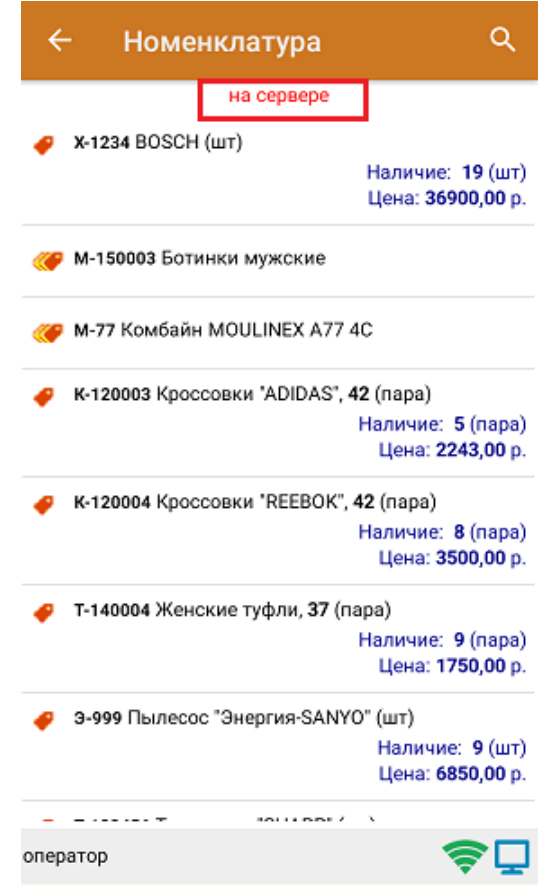

**Во внешней системе → на устройстве → на сервере.**

После сканирования ШК товара будет отправляться запрос во внешнюю систему (например, 1С), и если нужного товара там не окажется, поиск продолжится на устройстве. Если на устройстве соответствие тоже не будет найдено — будет отправлен запрос на сервер.

Как это выглядит

В панели управления

На устройстве (операция «Просмотр справочников»)

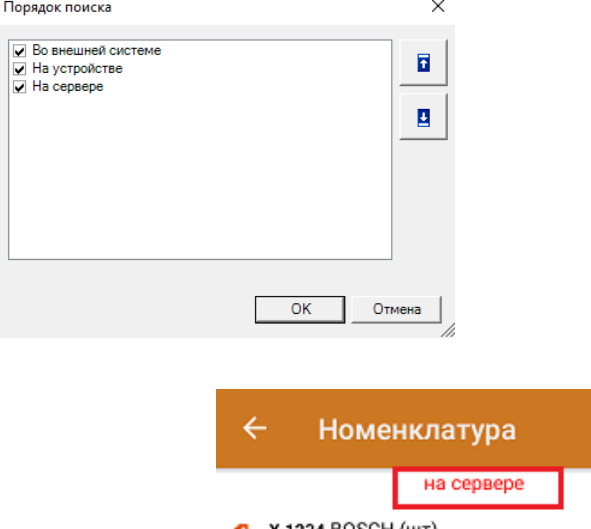

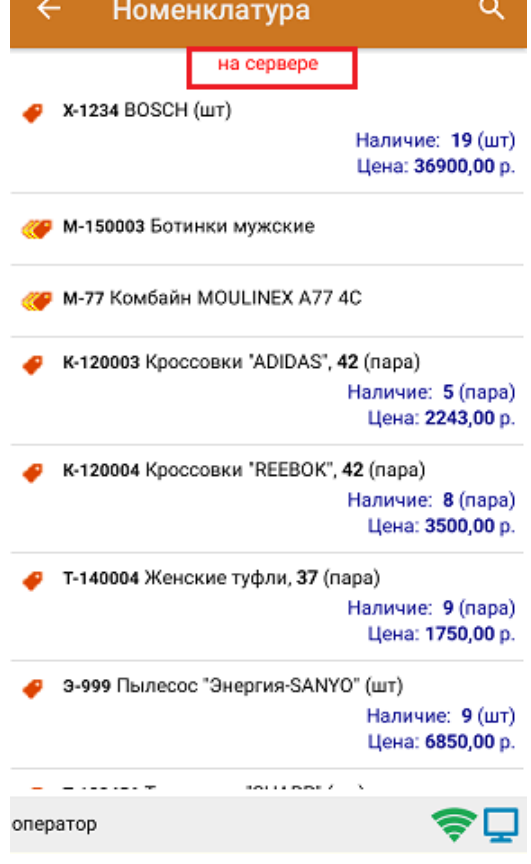

Доступные источники поиска (сервер, ТСД, внешняя система) можно комбинировать в соответствии с вашими потребностями. Например, устанавливать любую очередность, отключать один из вариантов поиска (например, только «Сервер → Устройство») и др.

## Настройки приоритета поиска таблиц

Для таблиц документов также можно настраивать порядок поиска по тем же настройкам, как и для справочников номенклатуры.

В панели управления Mobile SMARTS выберите пункт «Структура таблиц», и в окне «Свойства» появятся настройки работы с выбранной таблицей.

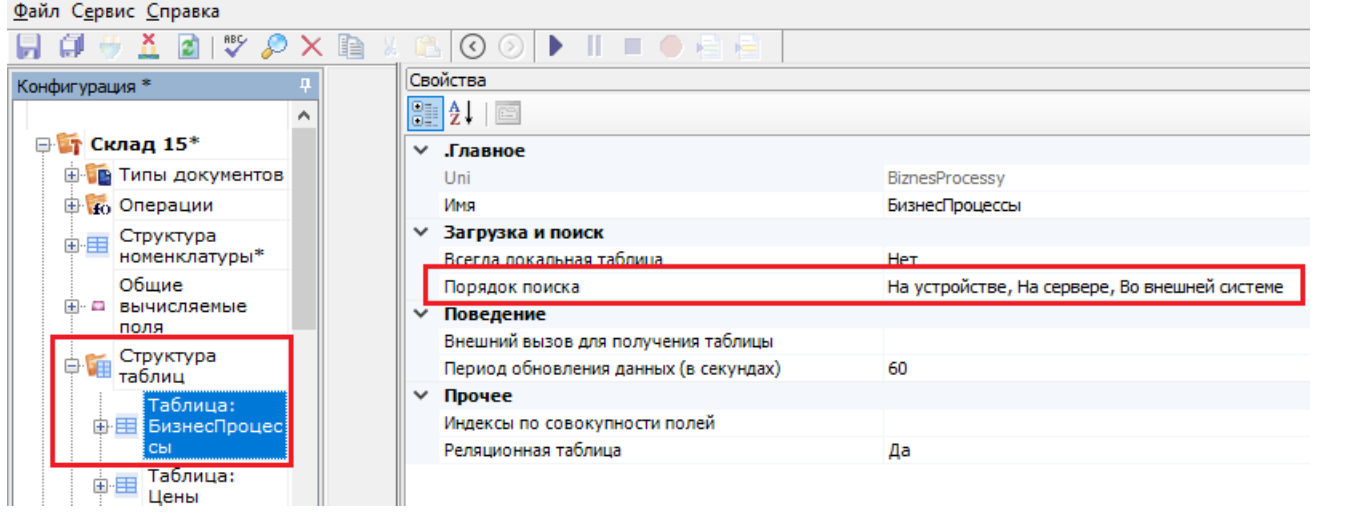

Далее все настройки аналогичны описанным для справочников номенклатуры.

HYDB, Mobile SMARTS, v 3.0, номенклатура

### Не нашли что искали?

# Настройка параметров частичной выгрузки справочника номенклатуры на ТСД

Последние изменения: 2024-03-26

Для того чтобы иметь на мобильном устройстве доступ к обновленной номенклатуре с сервера и учетной системы, в рамках HYDB™ кроме довыгрузки номенклатуры можно воспользоваться функцией частичной выгрузки.

Частичная выгрузка номенклатуры на ТСД схожа с довыгрузкой, но при частичной выгрузке на ТСД выгружаются только новые строки, без перезаписи справочника целиком.

## Управление процессом частичной выгрузки справочников

В зависимости от способа интеграции с базой Mobile SMARTS, управлять частичной выгрузкой можно с помощью следующих настроек:

1. При выгрузке номенклатуры через утилиту обмена Exel/ Csv необходимо снять флаг в пункте «Переписывать существующую номенклатуру при выгрузке».

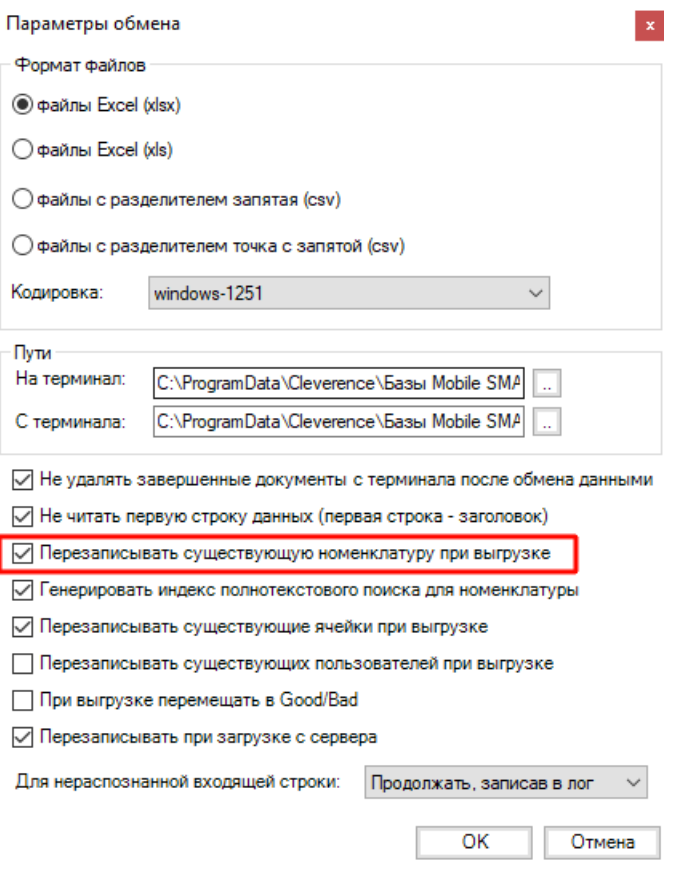

2. При выгрузке номенклатуры через обработку 1С от «Клеверенс» не должно быть флага в пункте «Очищать» для нужного вам справочника.

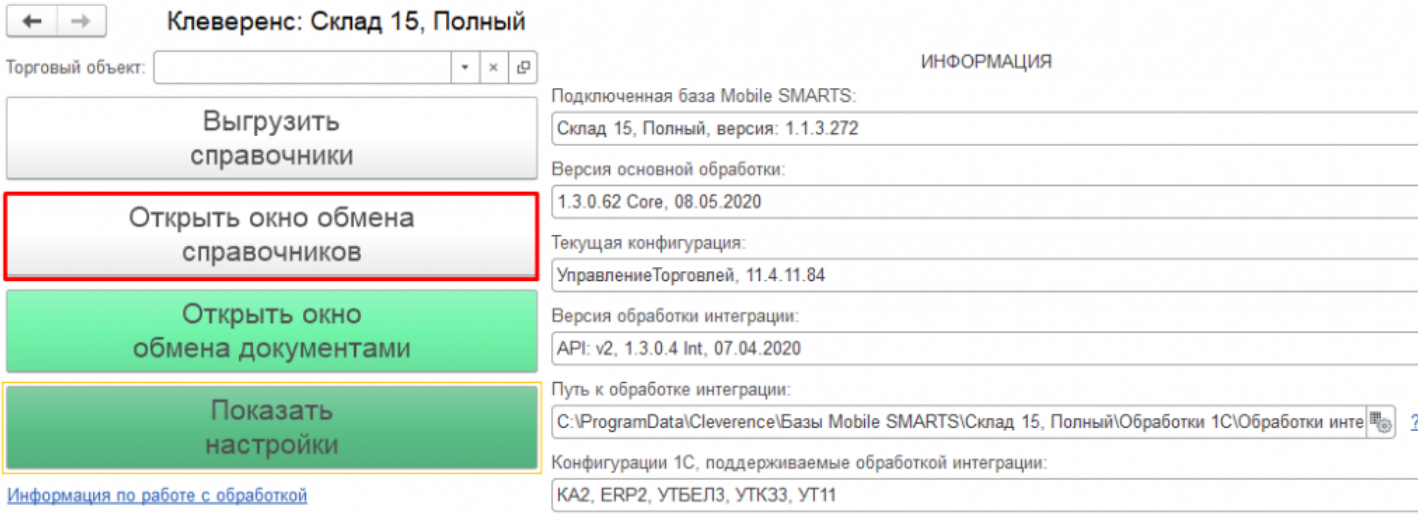

CLEVERENCE.RU - 2/2

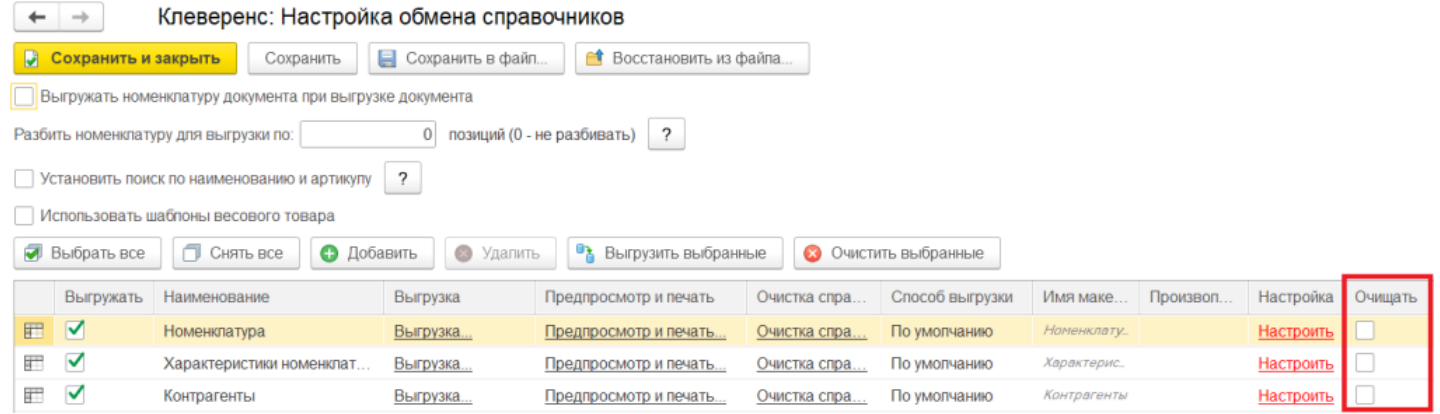

3. В случае самостоятельной интеграции через коннектор для «1С: Предприятия» (TerminalConnector.НачатьВыгрузкуТоваров или TerminalConnector.BeginUploadProducts) в данных для выгрузки для параметра «rewriteProductsBook» указать значение «false» (rewriteProductsBook=false).

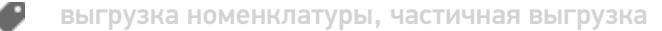

#### Не нашли что искали?

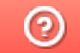

# Настройка довыгрузки номенклатуры

Последние изменения: 2024-03-26

Данные в справочниках, которые хранятся на сервере или во внешних системах, могут периодически изменяться (например, добавилась новая номенклатура, изменилась цена и др). Если работа с базой происходит в онлайн-режиме, то мобильное устройство сразу же получит доступ к обновленной информации, т.к она получается напрямую из внешней системы.

Но если вы работаете в режиме офлайн, или не хотите нагружать вашу систему онлайн-запросами, то для корректной работы потребуется обновить локальные копии справочников как на устройстве, так и на сервере Mobile SMARTS, чтобы в них также появилась последние актуальные данные.

Для этого не потребуется заново выгружать весь обновленный справочник, т.к. в рамках функционала **HYDB™** предусмотрена возможность довыгрузки справочников.

Все обновления справочников на сервере сохраняются в отдельный файл ProductsUpdate.xml. Новые данные в этом файле постепенно накапливаются, и в какой-то момент, когда он достигнет определенного размера (можно задать в панели управления Mobile SMARTS), происходит сброс.

Все изменения из этого файла попадают в основной файл справочника номенклатуры Cleverence.Warehouse.ProductsBook.xml, который отправляется на ТСД и заменяет собой старый файл, и цикл начинается заново.

В каких случаях возможна довыгрузка справочников:

- При работе с серверной базой (не подходит для работы напрямую с мобильным устройством или через папку (RDP подключение)).
- Работа в онлайн-режиме.
- Убрана галочка «Переписывать номенклатуру при выгрузке» в обработке 1С от «Клеверенс».

### Управление процессом довыгрузки справочников

Для новых версий платформы Mobile SMARTS (3.1 и выше) настройки довыгрузки справочников номенклатуры доступны в панели управления в разделе «Частичное обновление справочника».

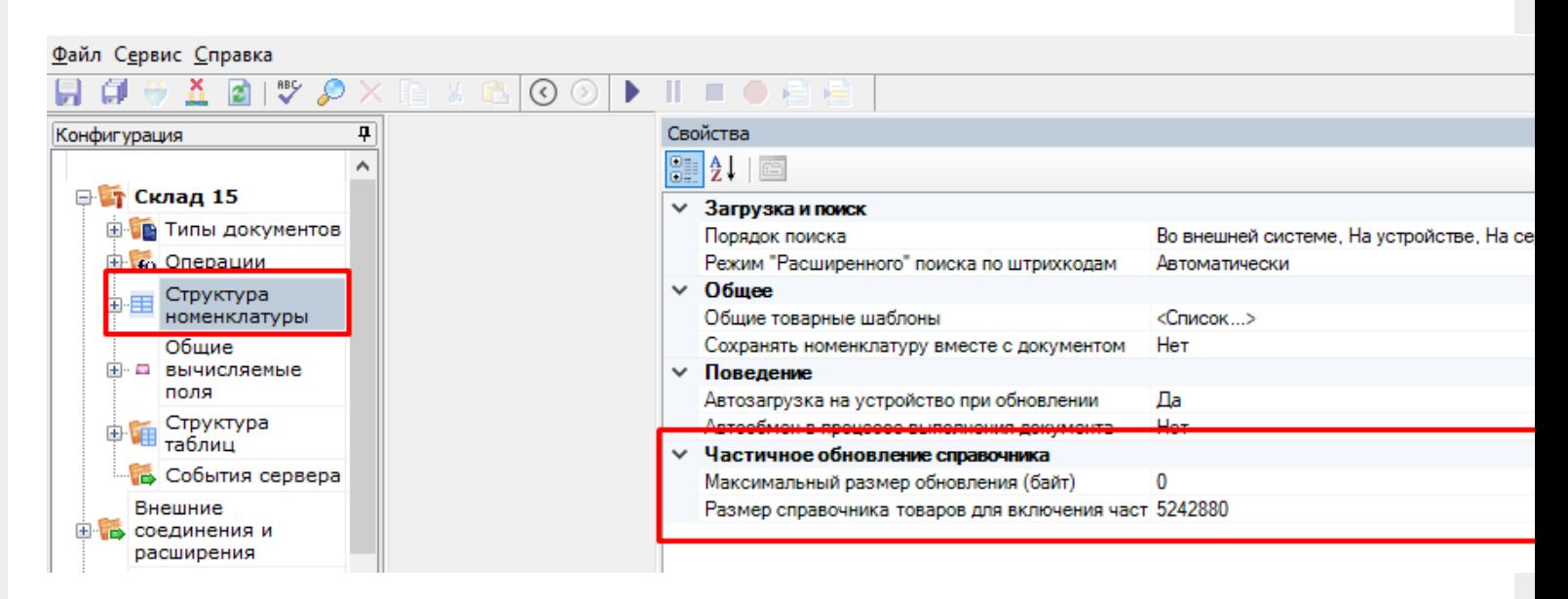

**Максимальные размер обновления (байт)** — можно задать максимальный размер файла обновления, после достижения которого происходит его отправка в основной файл справочника номенклатуры, и накопление обновлений начинается заново.

**Размер справочника товаров для включения частичного обновления (байт)** — можно задать размер основного файла справочника номенклатуры, после достижения которого прекращается формирование справочника, и начинается его обновление.

Для старых версий платформы управлять процессом можно с помощью ключей Web.config сервера (путь к файлу «С:\Program Files (x86)\Cleverence Soft\Driver1C WiFi\Server» ).

```
<?xml version="1.0"?>
<configuration>
        <configSections>
                <sectionGroup name="applicationSettings"
type="System.Configuration.ApplicationSettingsGroup, System,
Version=2.0.0.0, Culture=neutral, PublicKeyToken=b77a5c561934e089">
                        <section
name="Cleverence.MobileSMARTS.DataService.Properties.Settings"
type="System.Configuration.ClientSettingsSection, System,
Version=2.0.0.0, Culture=neutral, PublicKeyToken=b77a5c561934e089"
requirePermission="false"/>
                </sectionGroup>
        </configSections>
        <appSettings>
                <add key="DbConnection" value=""/>
    <add key="directPrint" value="False" />
    <add key="processMessages" value="False" />
    <add key="printingServiceUrl" value="" />
    <add key ="zipdata" value="False"/>
    <add key ="enableDocumentBackups" value="True"/>
    <add key ="lockTimeout" value="0"/>
    <add key="initializeConnectorsAtStartup" value="true"/>
    <add key ="productsXmlSizeForSupportUpdates" value = "10000000"/>
    <add key ="productsUpdateMaxSize" value = "5000000"/>
```
В таком случае довыгрузка справочников настраивается с помощью следующих параметров:

- <add key="productsXmlSizeForSupportUpdates» value="10000000"> можно установить минимальный размер файла справочника Cleverence.Warehouse.ProductsBook.xml в байтах, после достижения которого он начинает обновлятся. Если размер основного справочника товаров меньше заданного здесь значения, то всегда будет выгружаться полная база товаров.
- <add key="productsUpdateMaxSize» value="5000000"> можно установить максимальный размер файла обновления, после достижения которого происходит его отправка в основной файл справочника номенклатуры, и накопление обновлений начинается заново. Т. е. в данном примере файл ProductsUpdate.xml будет расти, пока не накопит 5000000 байт информации, а затем произойдет его сброс и процесс начнется заново.

HYDB, Mobile SMARTS, v 3.0

## Не нашли что искали?

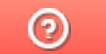

# Тестирование умной выгрузки

Последние изменения: 2024-03-26

Мы провели тестирование умной выгрузки в сравнении со старой. Для этого было использовано мобильное устройство ScanPal 5100 с поддержкой Wi-Fi. Тестирование проводилось на двух компьютерах с типичной «офисной» конфигурацией.

#### Программное обеспечение

- Wi-Fi драйвер 2.7.1.13 (старый);
- Wi-Fi драйвер 2.7.1.54 (новый);
- 1С:Предприятие 8.3 (8.3.5.1443), справочник номенклатуры более 200 000 позиций;
- Управление торговлей, редакция 11.1 (11.1.2.9).

### Оборудование

- Компьютер 1: Pentium Dual-Core CPU E5500 @ 2.80GHz; Intel P35/G33/G31 Processor to I/O Controller; 2x 2Гб Micron 1; WDC WD2500AAJS-00YZCA0; NVIDIA GeForce GT 610;
- Компьютер 2: Intel Core i5-4210M CPU @ 2.60GHz; Intel Core DRAM Controller; 4Гб Samsung DDR3; Seagate ST500LM000-SSHD-8GB; Intel HD Graphics 4600; NVidia GeForce 820M;
- Мобильное устройство: Honeywell ScanPal 5100 / WLAN / Bluetooth / 64 RAM / 128 ROM / цветной экран / цифровая клавиатура / 28, русские буквы клавиш / имиджер (фотосканер) / 1D / 2D / Windows CE Windows CE 5.0 Core;
- Wi-Fi сеть 54Mbps с включённой безопасностью WPA2 PSK, уровень сигнала - хороший.

Сводный график производительности компьютеров (использована SiSoftware Sandra) в сравнении с эталонным Intel Core i7:

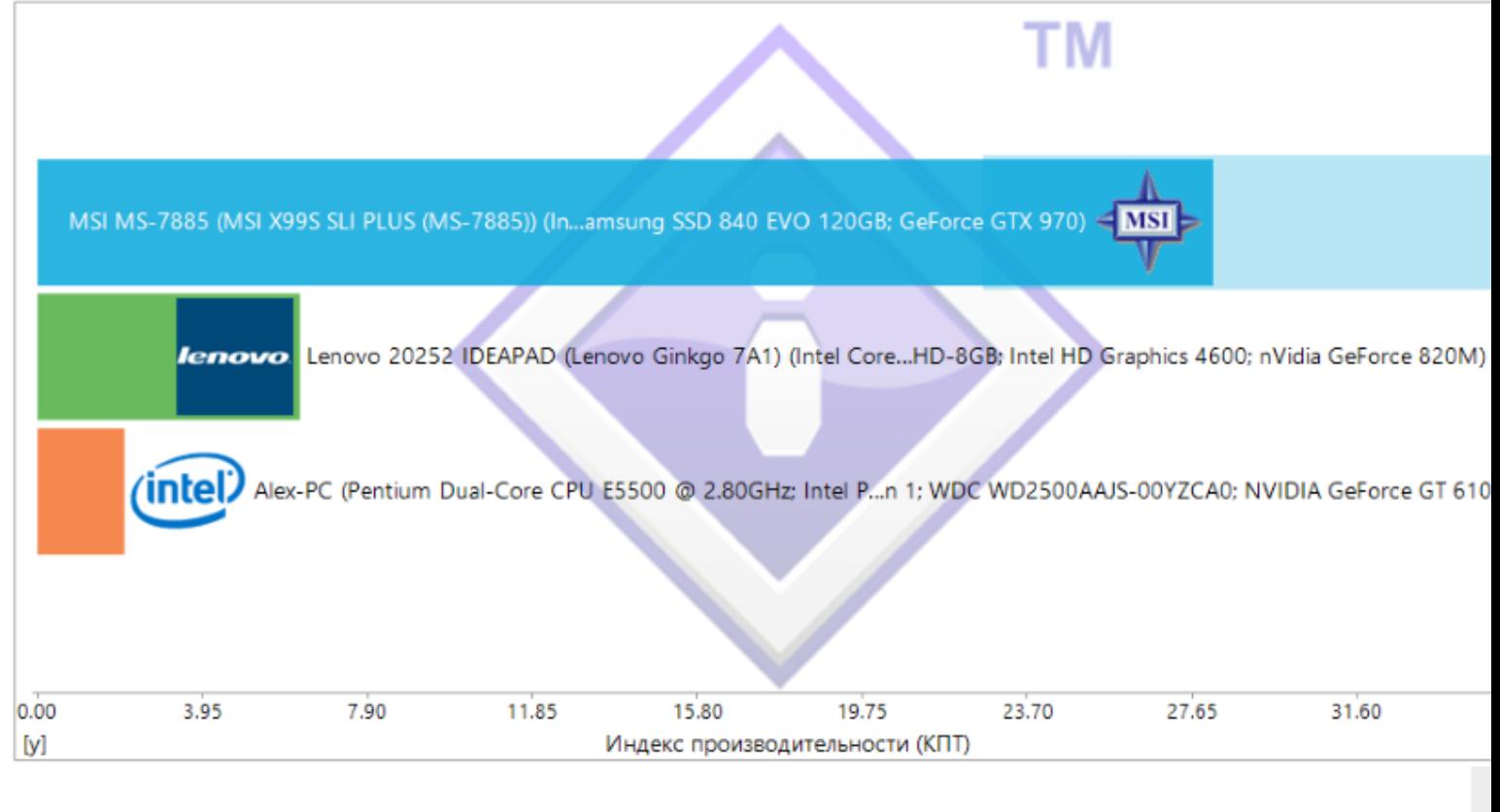

#### Компьютер 1 / Компьютер 2

Компьютер 2 в несколько раз мощнее компьютера 1, но оба они во много раз слабее современной мощной системы и являются типичными представителями «офисной» техники.

Более подробный график:

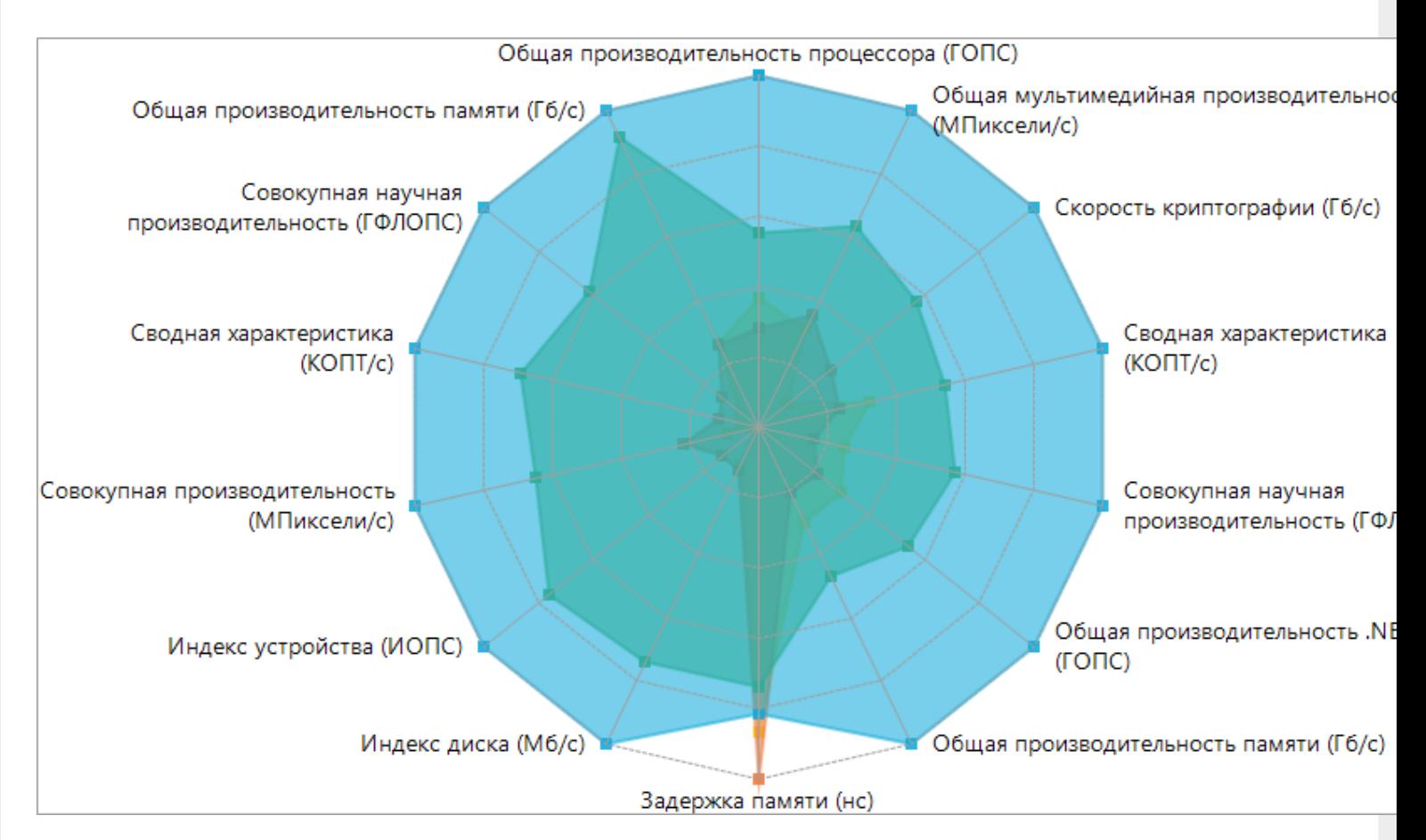

В ходе тестирования на каждом шаге операции замерялось время, необходимое для его выполнения и количество оперативной памяти, занятое процессом,

#### Шаги процесса

**1 шаг** Открываем обработку.

- **2 шаг** Нажимаем в обработке «Заполнить», заполняется 205504 строк.
- **3 шаг** Нажимаем кнопку «Выгрузить», на сервер выгружается 205504 строк.
- **4 шаг** Обмен мобильного устройства с сервером Mobile SMARTS.
- **5 шаг** Нажимаем в обработке «Заполнить», заполняется 3226 строк.
- **6 шаг** Нажимаем кнопку «Выгрузить», на сервер выгружается 3226 строк.
- **7 шаг** Обмен мобильного устройства с сервером Mobile SMARTS.

#### Результаты

Была проведена серия замеров и посчитана погрешность измерения, результаты сведены в таблицу.

Сводная таблица результатов:

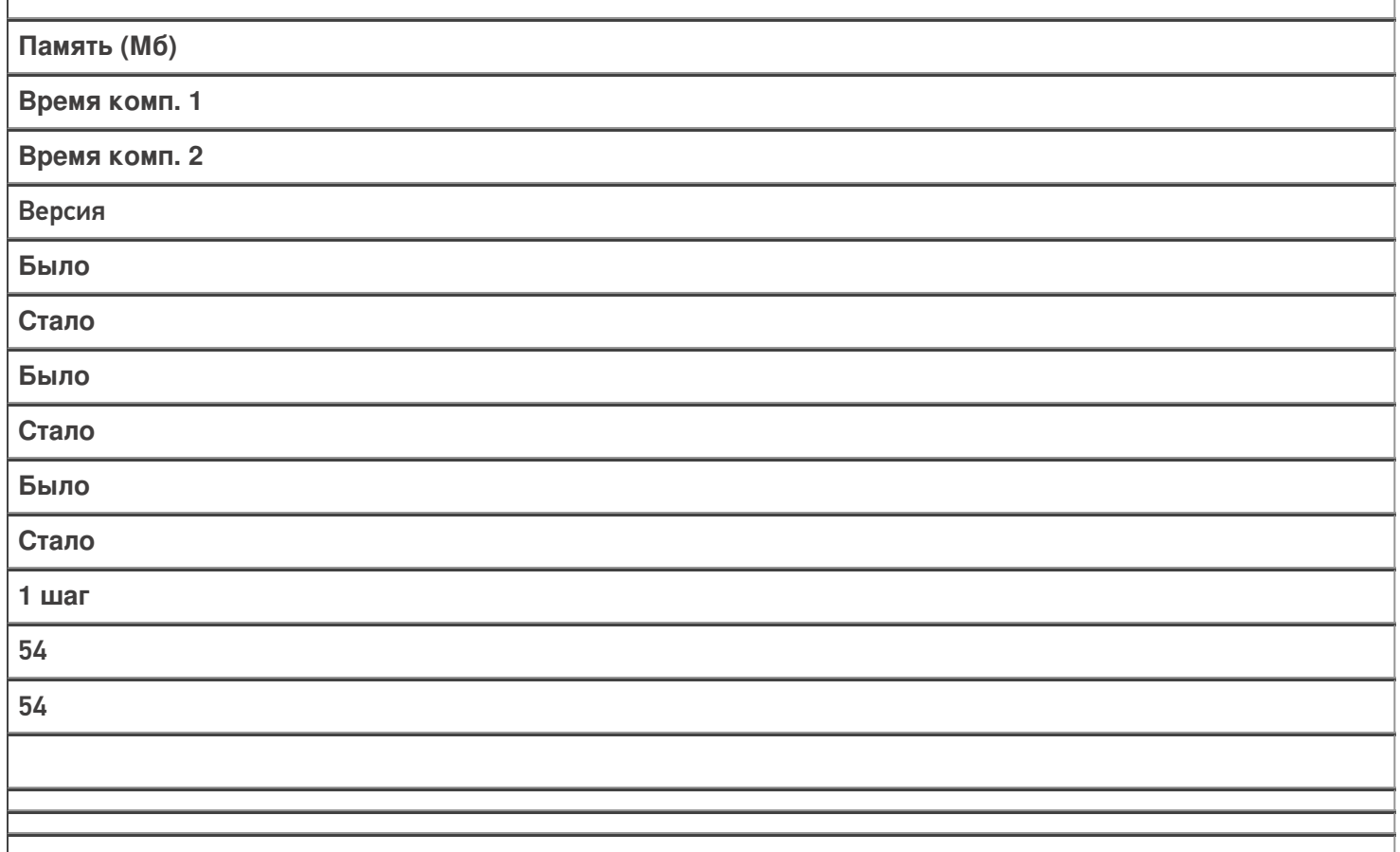

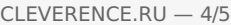

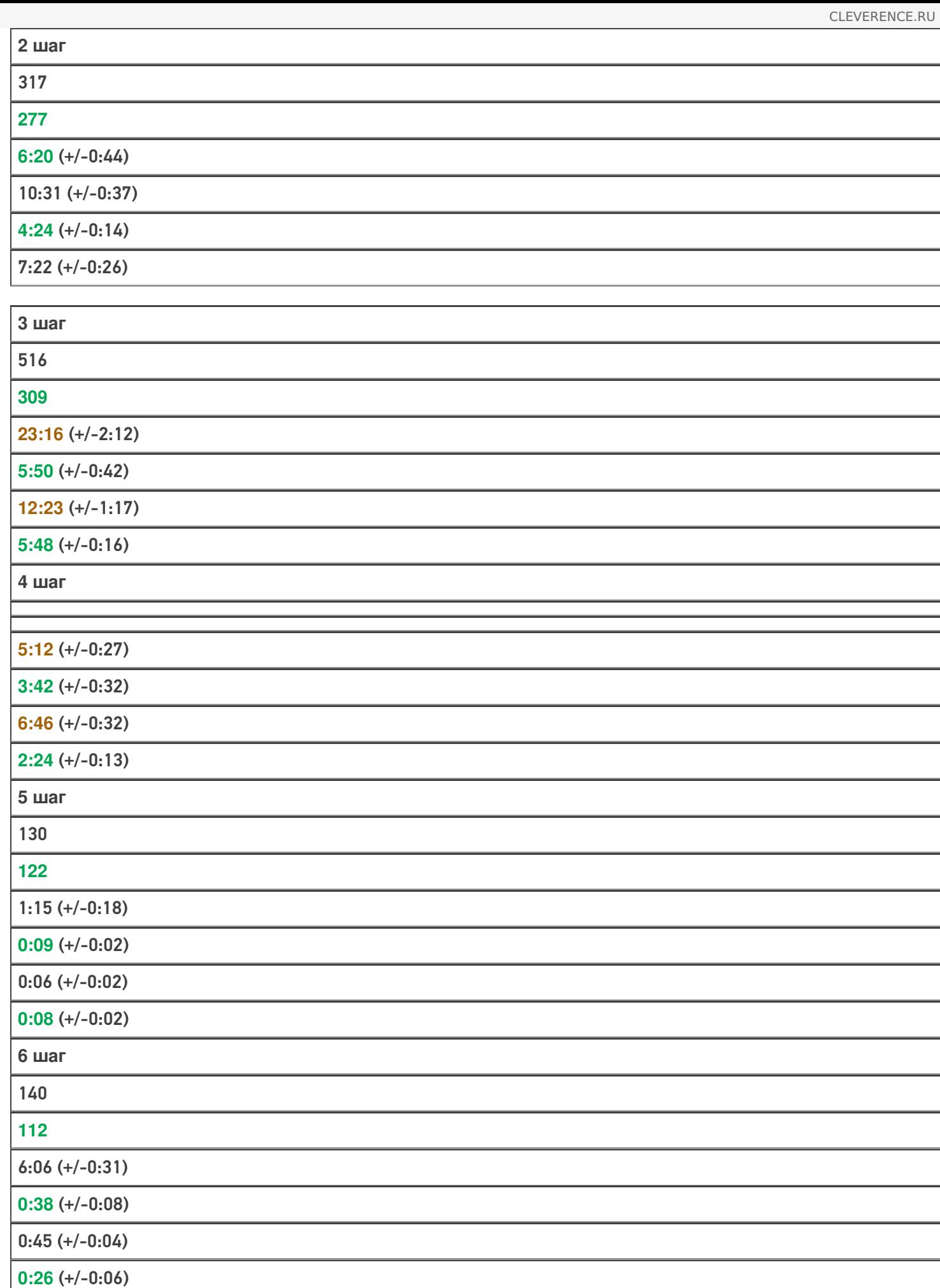

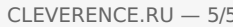

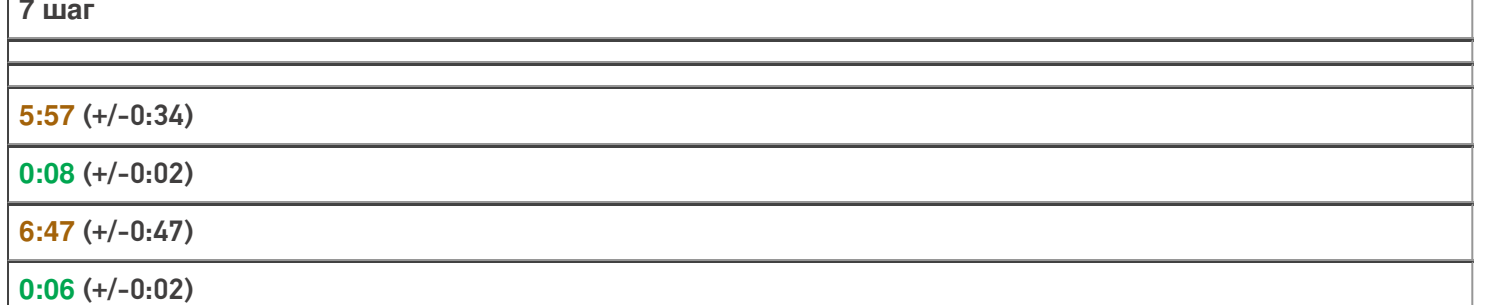

Стоит отметить, что в реальной эксплуатации наиболее часто повторяются шаги с 5 по 7. В этих шагах имитируется отправка новых позиций справочника товаров и скачивание их мобильным устройством.

И в этих действиях ускорение результата действительно впечатляет! Вместо 13:18 это заняло всего 55 секунд при тестировании на компьютере 1.

Умная выгрузка позволила ускорить обновление базы товаров более чем в 14 раз.

Статьи по теме:

- Умная частичная «довыгрузка» номенклатуры;
- Настройка параметров частичной выгрузки справочника номенклатуры на ТСД.

выгрузка номенклатуры, частичная выгрузка

#### Не нашли что искали?

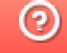

# Выгрузка справочника номенклатуры внутри документа

Последние изменения: 2024-03-

Кроме основного справочника номенклатуры, используемого при работе со всеми документами на ТСД, существует возможность выгружать вместе с каждым документом отдельный справочник номенклатуры.

Данная возможность будет полезна, если в строках выгружаемых на ТСД документов встречаются товары, отсутствующие в основном справочнике номенклатуры (или если основной справочник номенклатуры не выгружается вообще).

При работе на терминале нет никакой разницы, в каком из справочников содержится товар (основном или документа), т. е. нет необходимости что-либо специально программировать в конфигурации Mobile SMARTS для поиска товаров в этом отдельном справочнике при работе с документом.

Справочник номенклатуры документа как бы становится частью обычного справочника номенклатуры, но только в рамках конкретного документа. При работе с другими документами используются их справочники номенклатуры (если они есть), а также общий справочник.

Справочник номенклатуры документа, как и основной справочник номенклатуры, не загружается полностью в память ТСД, и для быстрого поиска товаров в нем используются индексные файлы.

### Выгрузка справочника номенклатуры документа

В конфигурации Mobile SMARTS существует настройка «Сохранять номенклатуру вместе с документом». В Панели управления настройка находится в узле «Структура номенклатуры»:

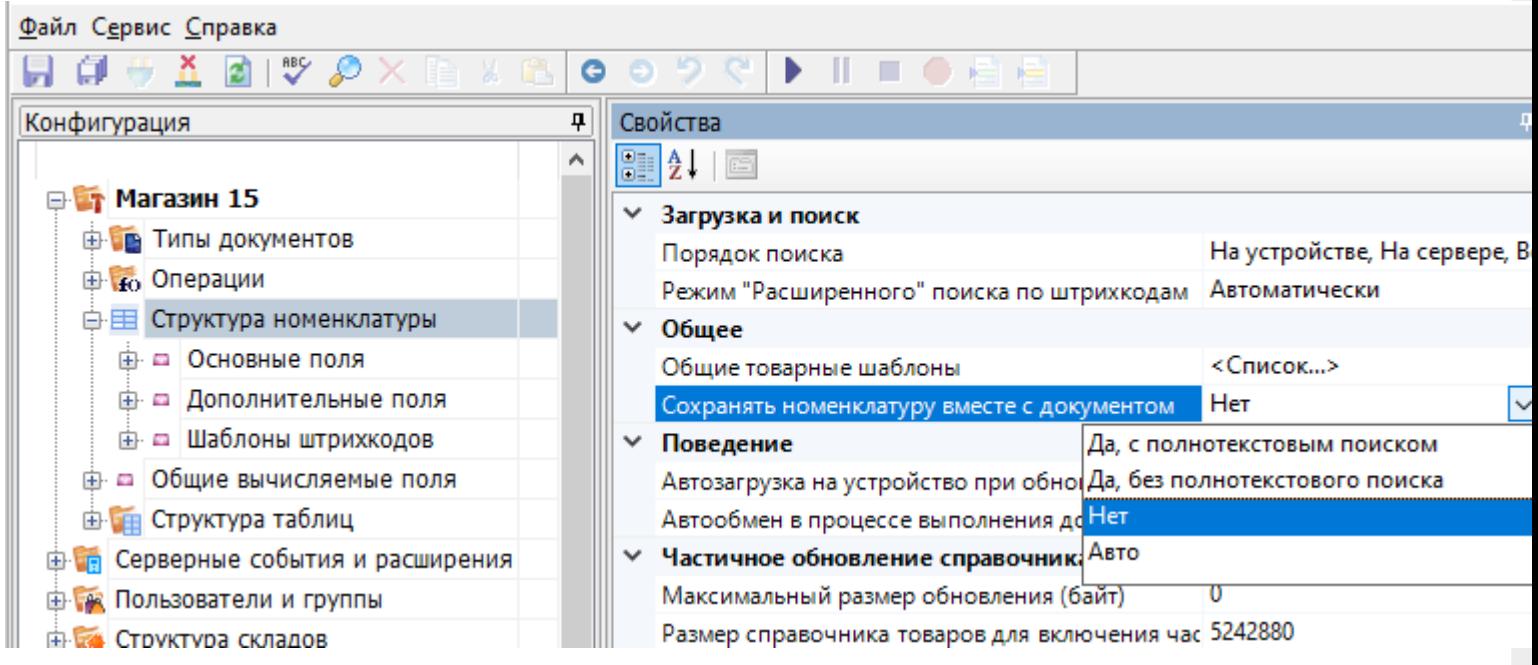

Настройка имеет следующие значения:

**Нет (по умолчанию)** — справочники номенклатуры для выгружаемых документов создаваться не будут;

**Да** — справочники создаваться будут;

**Авто** — справочники будут создаваться только если задан режим поиска номенклатуры на сервере или локально на устройстве и номенклатура выгружена (справочник номенклатуры не пуст).

Выгрузка такой номенклатуры документа в Mobile SMARTS происходит очень просто. Вся информация о номенклатуре заполняется прямо в строках документа Mobile SMARTS. Платформа сама вынимает из строк документа данные о номенклатуре и строит по ним дополнительный справочник.

Информация о номенклатуре заносится в специальные свойства строки документа Mobile SMARTS:

- 1. ProductName [НаименованиеТовара],
- 2. ProductMarking [АртикулТовара],
- 3. ProductBarcode [ШтрихкодТовара],
- 4. PackingName [НаименованиеУпаковки],
- 5. Packing Units Quantity [Количество Базовых Единиц ВУпаковке].

(эти свойства идут в дополнение к обязательным полям, идентифицирующим товар и упаковку — ProductId [ИдТовара] и PackingId [ИдУпаковки], подробнее в статье «Mobile SMARTS 3.0: Работа с компонентой», объект DocumentItem)

По умолчанию эти свойства пытаются вернуть соответствующие данные из полного справочника номенклатуры (например, ProductName попытается найти по ProductId товар в общем справочнике и затем вернуть его имя, a ProductBarcode возвращает значение штрихкода упаковки, если она получена и у нее есть штрихкод).

Но в режиме «Сохранять номенклатуру вместе с документом» в эти свойства можно проставлять любые свои значения.

Если механизм сохранения справочника номенклатуры документа включен, то при выгрузке документа Mobile SMARTS выполняется следующий алгоритм:

- Если в строке документа заполнено поле ProductId, выполняется поиск номенклатуры в выгруженном справочнике по ProductId.
- Если товар найден, выполняется сравнение соответствующих полей Name и ProductName, Marking и ProductMarking, Barcode и ProductBarcode (с поиском упаковки по штрихкоду).
- Если товар и упаковка найдены и указанные поля совпали, запись позиции в справочник номенклатуры документа не выполняется.
- Если товар не найден или значения полей не совпали (например ProductName и название товара, найденного по ProductId, отличаются), то создается новая позиция номенклатуры и упаковки (или только упаковки, если позиция номенклатуры с данным Id уже была добавлена в справочник номенклатуры данного документа), заполняются значения основных полей (Id = ProductId, Name = ProductName, ...), в упаковку товара переписываются все дополнительные поля из строки документа, позиция добавляется в справочник документа.

Если механизм сохранения справочника номенклатуры документа отключен, то указанные поля (ProductName [Наименование To Bapa], Product Marking [Артикул To Bapa], Product Barcode [Штрихкод To Bapa], .) могут использоваться для поиска позиции номенклатуры в выгруженном общем справочнике номенклатуры и заполнения полей ProductId [ИдТовара] и PackingId [ИдУпаковки] строки документа на основе найденной позиции товара и упаковки (только если поля ProductId [ИдТовара] и PackingId [ИдУпаковки] не были заполнены в выгружаемой строке документа). Т. е., например, в документе Mobile SMARTS можно заполнить только ProductName, а ProductId будет найден в общем справочнике по этому наименованию товара.

При загрузке документа с сервера Mobile SMARTS справочник номенклатуры загружается на терминал вместе с документом. При работе с ТСД напрямую справочник копируется на ТСД вместе с документом.

### Пример

Очистим полностью справочник номенклатуры в базе «Mobile SMARTS Магазин 15»:

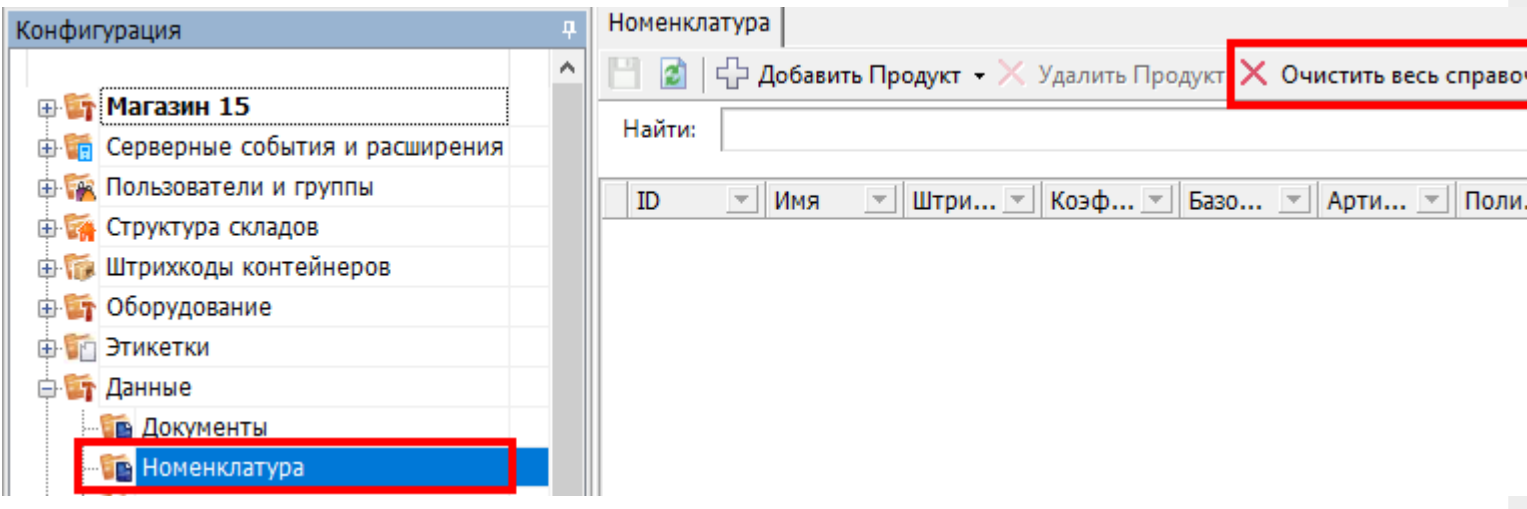

Включим в Панели управления режим сохранения номенклатуры документа:

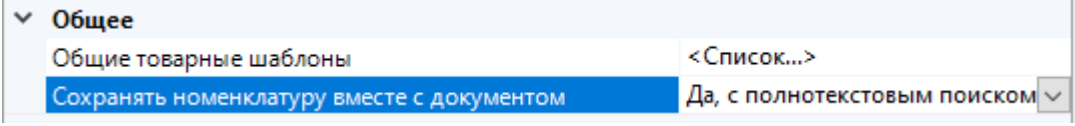

Создадим следующий csv-файл «Поступление № 10000.csv», положим файл в папку <папка базы Mobile SMARTS>\XlsCsv\На терминал:

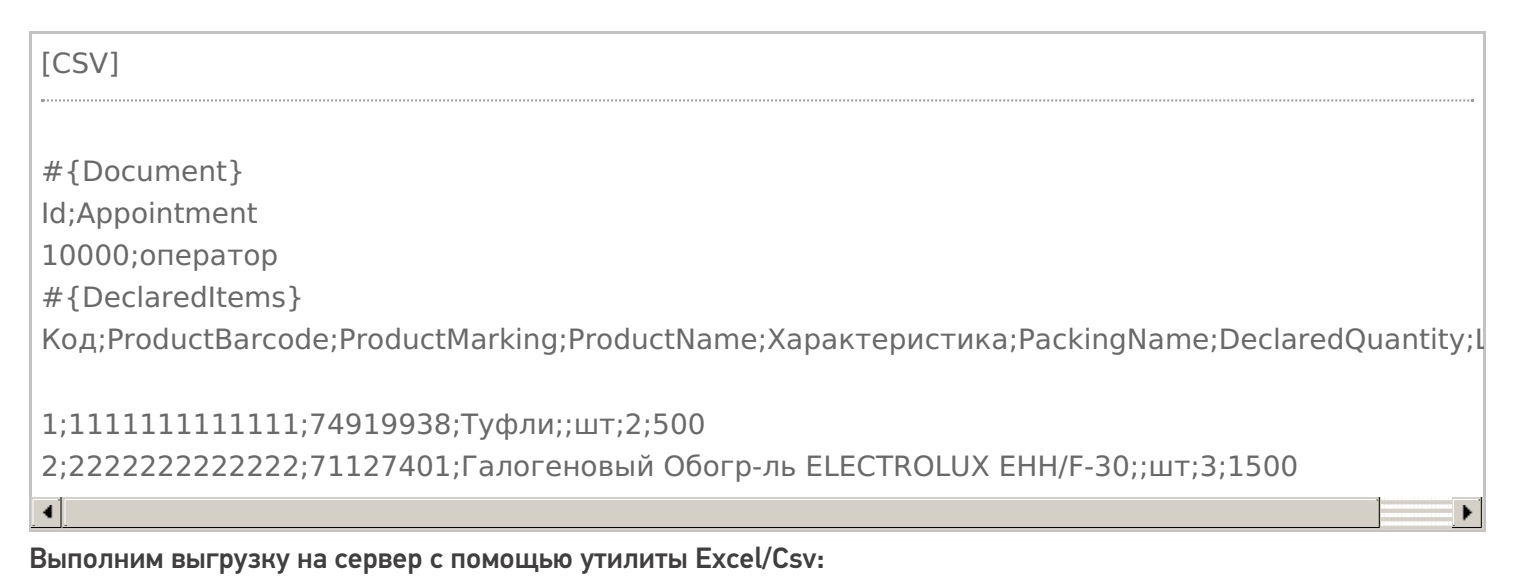

Зайдем в папку <папка базы Mobile SMARTS>\Documents:

Видим файл документа doc\_10000.xml и папку Products\_10000. Строка файла документа:

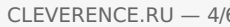

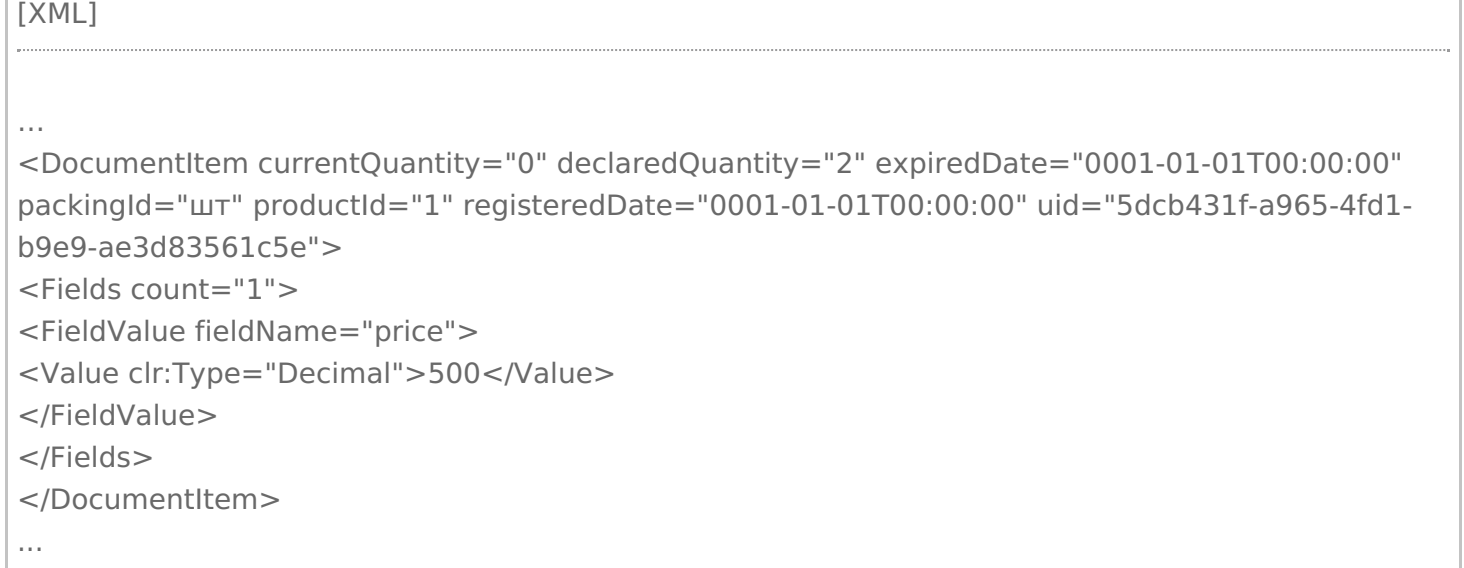

В строке заполнены ProductId и PackingId, но нет наших специальных полей товара и упаковки (ProductBarcode, ProductMarking, ProductName, PackingName).

Зайдем в папку Products 10000, видим файлы номенклатуры документа:

#### Откроем Products 10000.xml:

```
TXML1
<?xml version="1.0" encoding="utf-8"?><ProductCollection
xmlns:clr="http://schemas.cleverence.ru/clr" count="2">
<Product basePackingId="шт" id="1" marking="74919938" name="Туфли">
<Packings>
<Packing barcode="11111111111111" id="шт" Характеристика="" Decimal price="500">
</Packing>
</Packings>
</Product>
<Product basePackingId="шт" id="2" marking="71127401" name="Галогеновый Обогр-ль
ELECTROLUX EHH/F-30">
<Packings>
<Packing barcode="2222222222222" id="шт" Характеристика="" Decimal_price="1500">
</Packing></Packings>
</Product></ProductCollection>
```
В файле присутствуют наши товары с названиями, штрихкодами и всем необходимым.

Откроем документ «Поступление № 10000» на терминале. Список товаров отображается, поиск по штрихкоду также работает:

## Пример

Заполнение свойств строки документа при выгрузке из 1С:

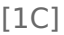

... //Не заполняем ИдТовара и ИдУпаковки, назначатся автоматически при выгрузке, //для идентификации товара при загрузке обратно используем штрихкод docItem = Новый COMОбъект("Cleverence.Warehouse.DocumentItem"); docItem.НаименованиеТовара = "Туфли";  $d$ ocItem.ШтрихкодТовара = "2000019137962"; docItem.КоличествоПлан = 8; docItem.УстановитьПоле("Характеристика", "желтый"); … // Алко-номенклатура docItem = Новый COMОбъект("Cleverence.Warehouse.DocumentItem"); docItem.ИдТовара = "cbcf4931-55bc-11d9-848a-00112f43529a"; docItem.ИдУпаковки = "бут"; docItem.НаименованиеТовара = "Портвейн"; docItem.ШтрихкодТовара = "0350191000003352739"; //Алко-код docItem.КоличествоПлан = 8; docItem.УстановитьПоле("Цена", 300); docItem.УстановитьПоле("Колво", 7); docItem.УстановитьПоле("Алко", Истина); docItem.УстановитьПоле("АлкоМарк", Истина); docItem.УстановитьПоле("АлкоКод", "0350191000003352739"); docItem.УстановитьПоле("АлкоНаим", "Портвейн 777"); docItem.УстановитьПоле("АлкоОбъем", 0.7); docItem.УстановитьПоле("АлкоКрепость", 20); // Две упаковки одного товара (шт и ящ) docItem = Новый COMОбъект("Cleverence.Warehouse.DocumentItem"); docItem.НаименованиеТовара = "Ботинки"; docItem.НаименованиеУпаковки = "шт"; docItem. Количество Базовых Единиц ВУ паковке = 1; docItem.Штрихкод $To$ вара = "90909"; docItem.КоличествоПлан = 5; ... docItem = Новый COMОбъект("Cleverence.Warehouse.DocumentItem"); docItem.НаименованиеТовара = "Ботинки"; docItem.НаименованиеУпаковки = "ящ"; docItem.КоличествоБазовыхЕдиницВУпаковке = 5; docItem.Штрихкод $To$ вара = "80808"; docItem.КоличествоПлан = 2:

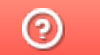

# Дополнительная табличная часть документа Mobile SMARTS как расширение таблицы базы данных HYDB™

Последние изменения: 2024-03-26

Платформа Mobile SMARTS версии 3 позволяет вести запись в дополнительную табличную часть документа, по структуре повторяющую таблицу базы данных. При этом, запрос к дополнительной таблице базы данных будет искать и в соответствующей табличной части документа.

В качестве примера записи в дополнительную табличную часть документа будет использована работа с сериями в поступлении, Магазин 15.

#### Работа с дополнительной табличной частью документа

Каждый документ Mobile SMARTS может использовать табличные части, имеющие имя и структуру, аналогичные дополнительным таблицам базы данных. Создавать вручную такие дополнительные части не нужно, они будут созданы автоматически при записи.

Например, в операции Поступление нет дополнительных табличных частей, но есть дополнительная таблица базы данных Серия:

a **EN Магазин 15 В Типы документов B** Поступление **中晶 Алгоритм В Доп. табличные части** Нет доп. табличных частей **⊕ □ Основные поля шапки Д- • Основные поля строки ⊕ □ Дополнительные поля шапки Е- • Дополнительные поля строки В ко** Операции **E-E Структура номенклатуры** ⊕ - □ Общие вычисляемые поля **Штрихкоды контейнеров ВРІ Этикетки В Структура таблиц ФЕ Таблица: Контрагенты Е. Паблица: Склады фЕ Таблица: Серии** Есть таблица базы данных "Серии" - - ДатаСерии:DateTime - В КлючСерий:String - • НаименованиеДляПоиска:String - • ИндексСорт:Int32 — ■ Код:String - • Штрихкод:String - a Hoмep:String  $A$ ; String └ - Дополнительно:String + Таблица: ФормыА **Ш** Таблица: Остатки 由 **王 Таблица: Цены** 由 Taблица: Магазины События сервера

### Запись в дополнительную табличную часть

Запись данных в дополнительную табличную часть документа:

НоваяСтрока = new Cleverence.Warehouse.Row () НоваяСтрока.Поле1 = данные … Document.ИмяТаблицыБазы.Rows.Add (НоваяСтрока)

Здесь:

Конфигурация

НоваяСтрока = new Cleverence.Warehouse.Row () — создание нового объекта строки с именем НоваяСтрока;

**НоваяСтрока.Поле1 = данные** — заполнение поля строки. Структура полей берётся из таблицы базы данных;

**Document.ИмяТаблицыБазы.Rows.Add (НоваяСтрока)** — занесение строки НоваяСтрока в табличную часть документа ИмяТаблицыБазы.

Рассмотрим на примере занесения новых серий в операции Поступление. Для записи новых серий используется операция СозданиеСерии:

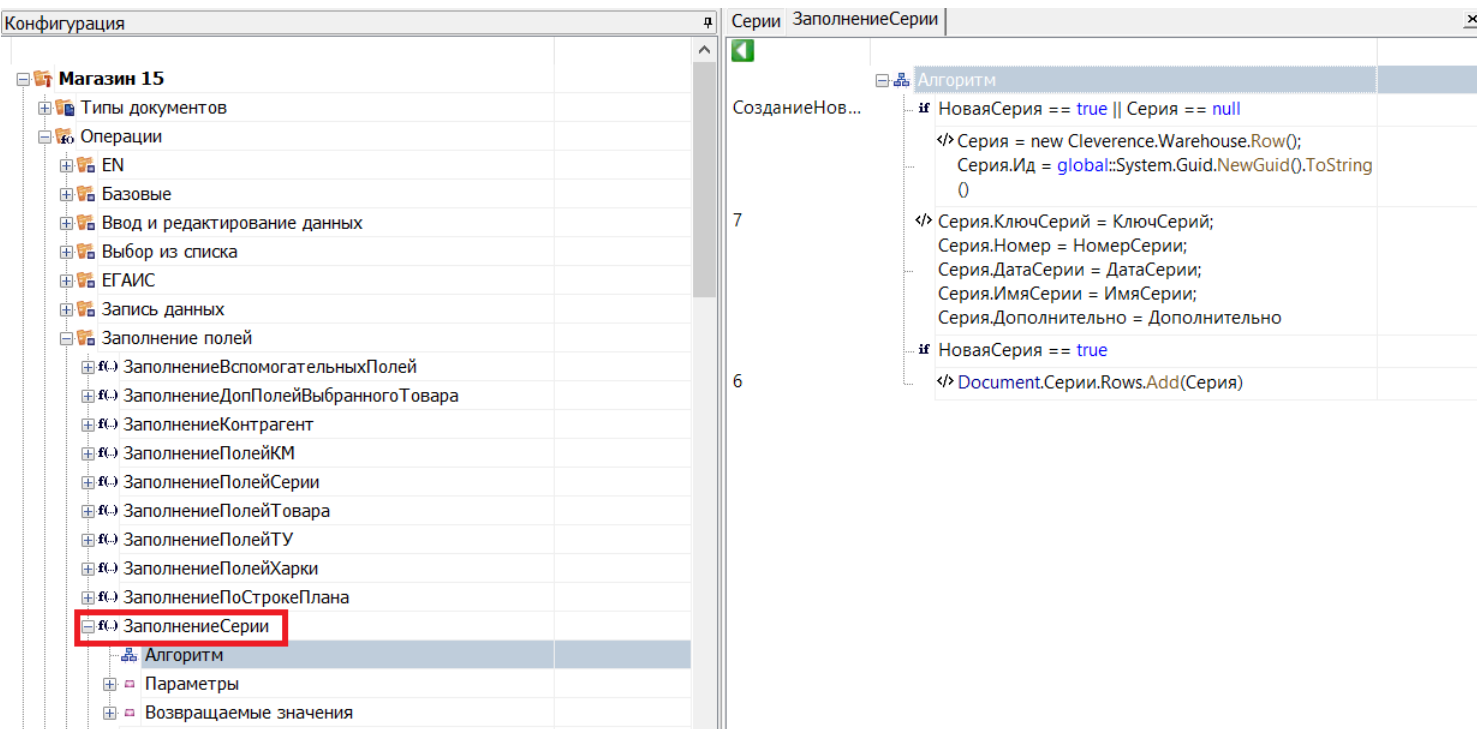

Как видим, при заполнении полей строки данными, структура полей взята из дополнительной таблицы базы данных Серии. Запись производится в дополнительную табличную часть документа (Document.Серии).

#### Работа с записанными данными

При запросе в дополнительную таблицу базы данных, поиск будет проводиться и по соответствующей дополнительной табличной части документа.

Например, запрос select (\*) from {Серии} выведет все имеющиеся строки из дополнительной таблицы базы данных (Серии) и из дополнительной табличной части документа (Document.Серии).

Можно ограничить поиск только дополнительной табличной частью документа, обратившись только к ней. В этом случае запрос примет следующий вид: select (\*) from {Document.Серии}.

При завершении документа все новые строки вместе с документом попадут на сервер, и их можно будет загрузить и обработать в учетной системе.

#### Не нашли что искали?

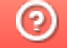

# Примеры настроек HYDB™ для таблиц Mobile SMARTS

Последние изменения: 2024-03-26

## Пример №1. Быстрый поиск, благодаря использованию на устройстве локальной копии данных

Настройки загрузки и поиска таблицы

Поиск локально на устройстве

Да

Поиск на сервере

Да

Поиск во внешней системе

Да

Сервер в приоритете

Нет

Поиск на мобильном устройстве - наиболее быстрый.

Таблица должна быть выгружена на мобильное устройство.

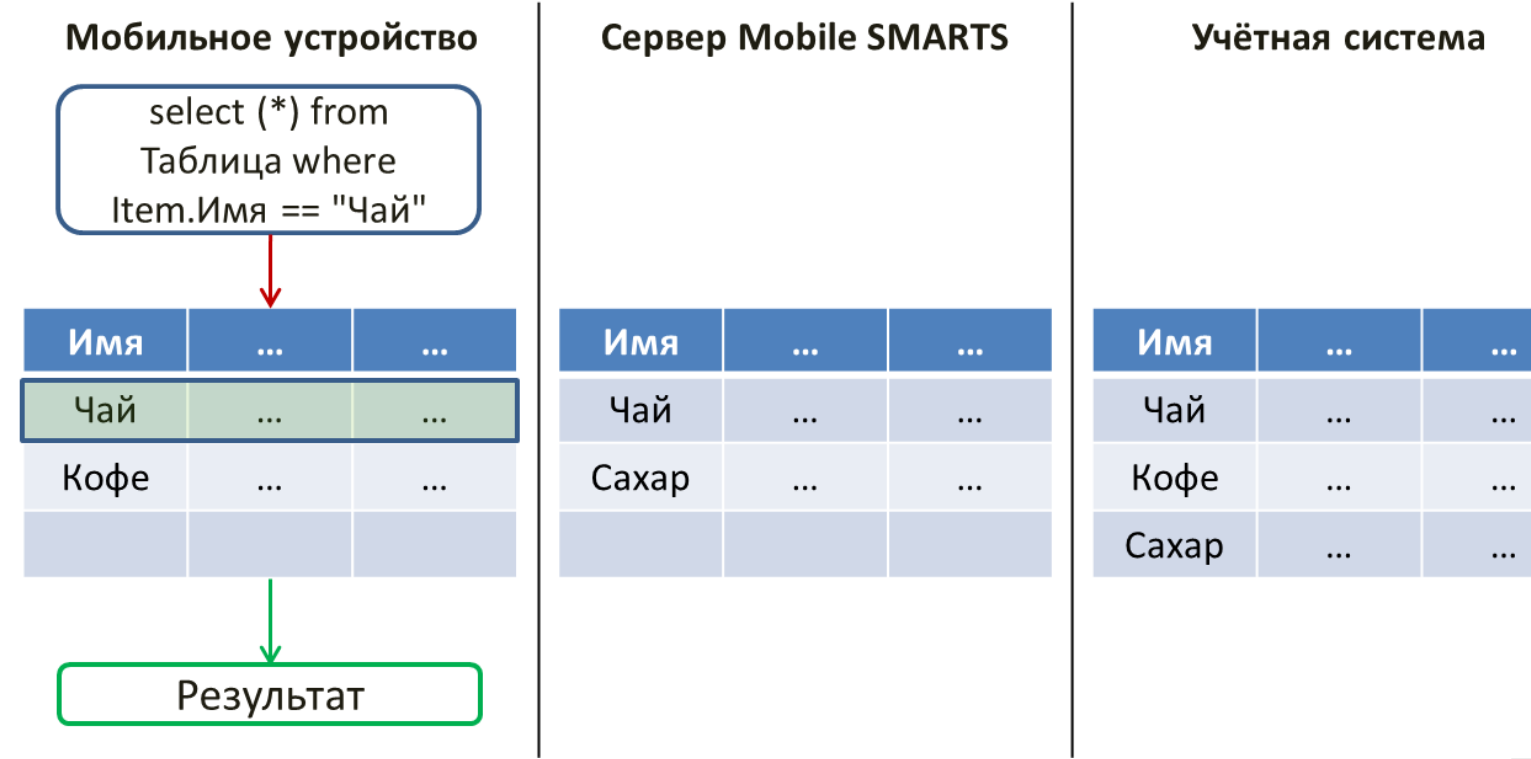

Если в таблице, загруженной на устройство ничего не найдено, то будет выполнено обращение к серверу и

произведён поиск во внешней учётной системе. При этом запрос обрабатывается самой учётной системой (событие сервера ОбработатьЗапрос).

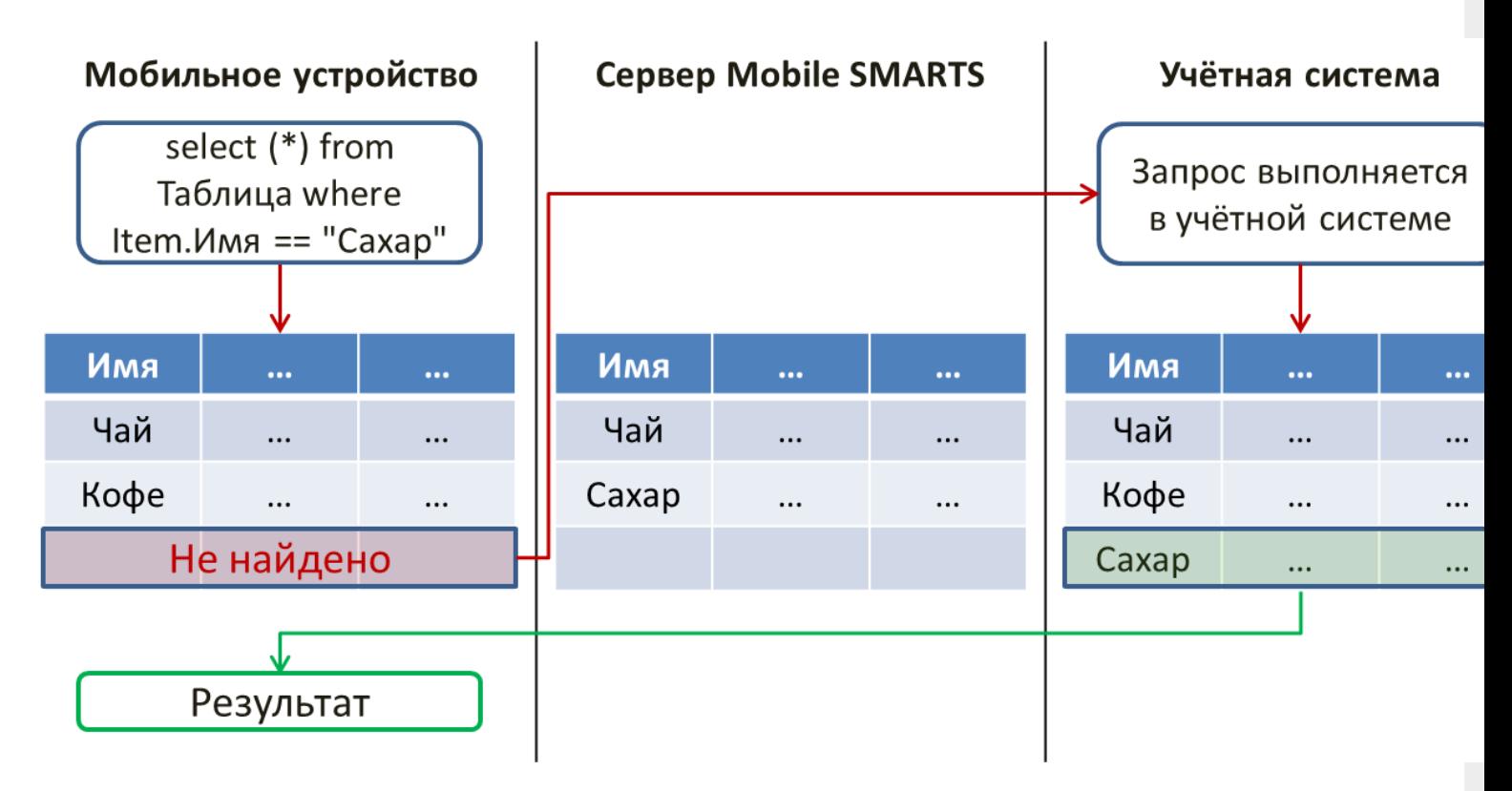

Если учётная система в данный момент недоступна, то поиск будет произведён в таблице, выгруженной на сервер Mobile SMARTS.

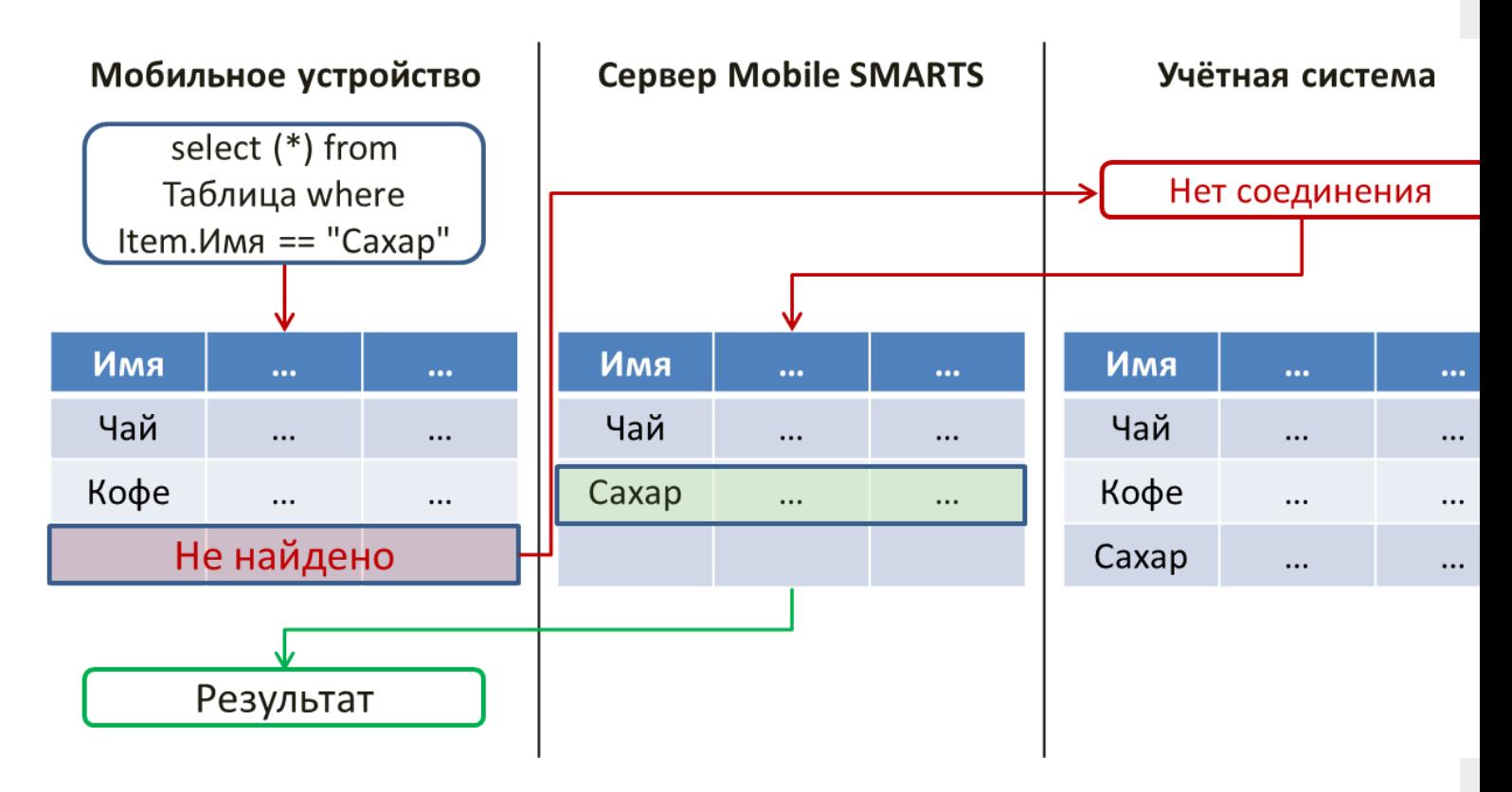

## Пример №2. Самые актуальные данные благодаря получению информации прямо из учётной системы

Настройки загрузки и поиска таблицы

Поиск во внешней системе

Да

Поиск локально на устройстве

Нет

Поиск на сервере

Нет

Сервер в приоритете

Да

Данные, полученные из учётной системы самые актуальные.

При данных настройках данные будут получены только из учётной системы:

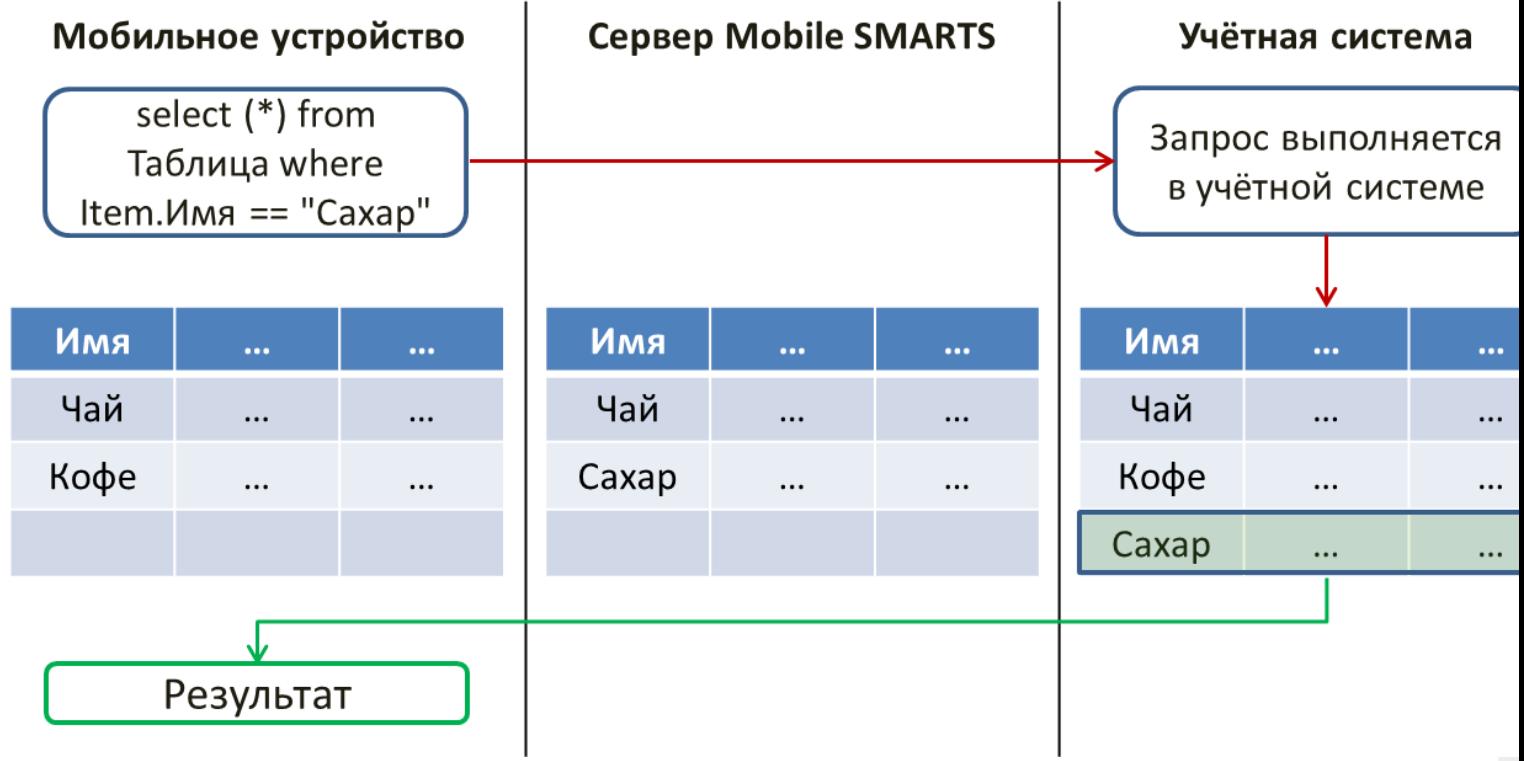

В случае, когда с учётной системой нет соединения, будет возвращена ошибка:

CLEVERENCE.RU — 4/5

 $\overline{1}$ 

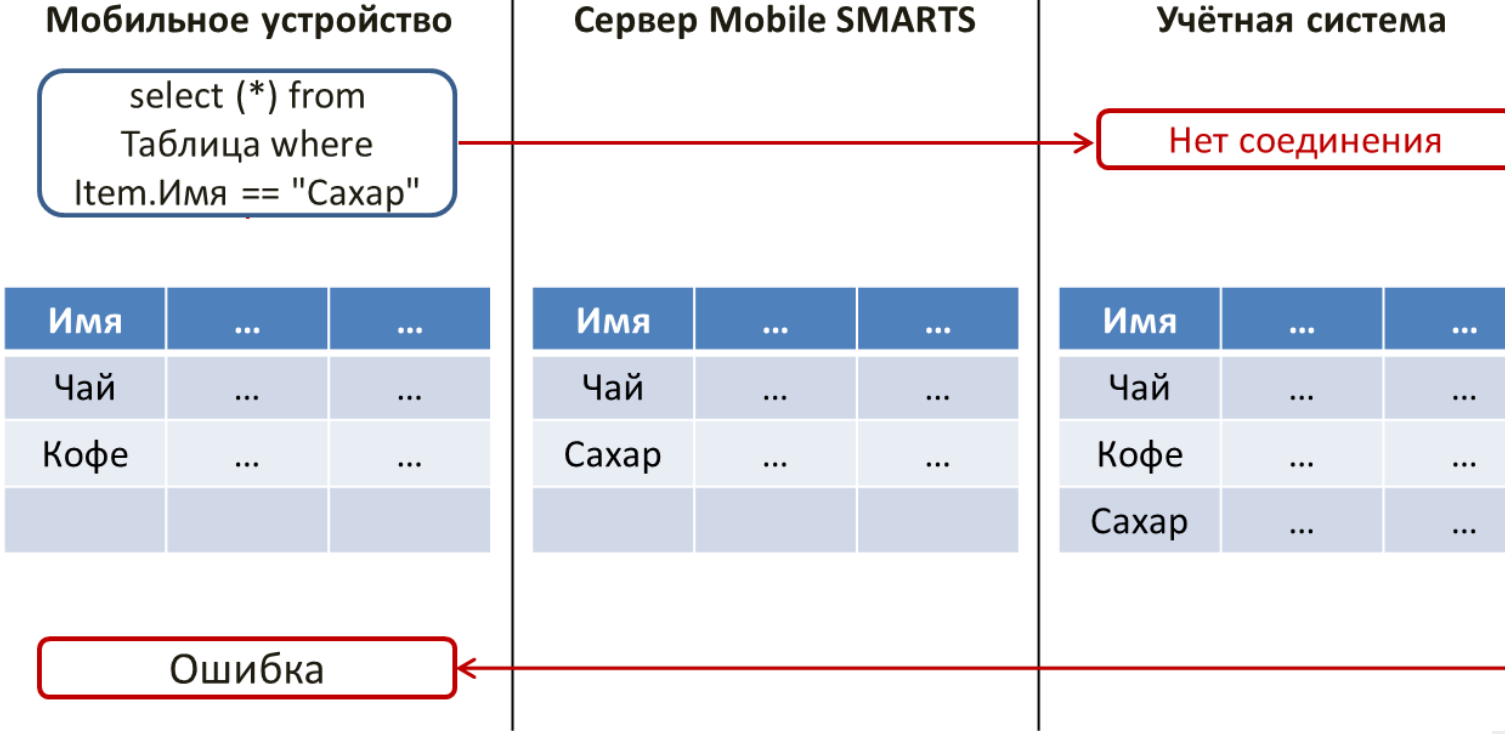

 $\overline{1}$ 

## Пример №3. Снижение нагрузки на учётную систему за счёт получения данных с сервера Mobile SMARTS

Настройки загрузки и поиска таблицы

Поиск во внешней системе

Нет

Поиск локально на устройстве

Нет

Поиск на сервере

Да

Сервер в приоритете

Да

Такие настройки хранения и поиска данных позволяют обрабатывать все запросы к таблице на сервере Mobile SMARTS.

CLEVERENCE.RU - 5/5

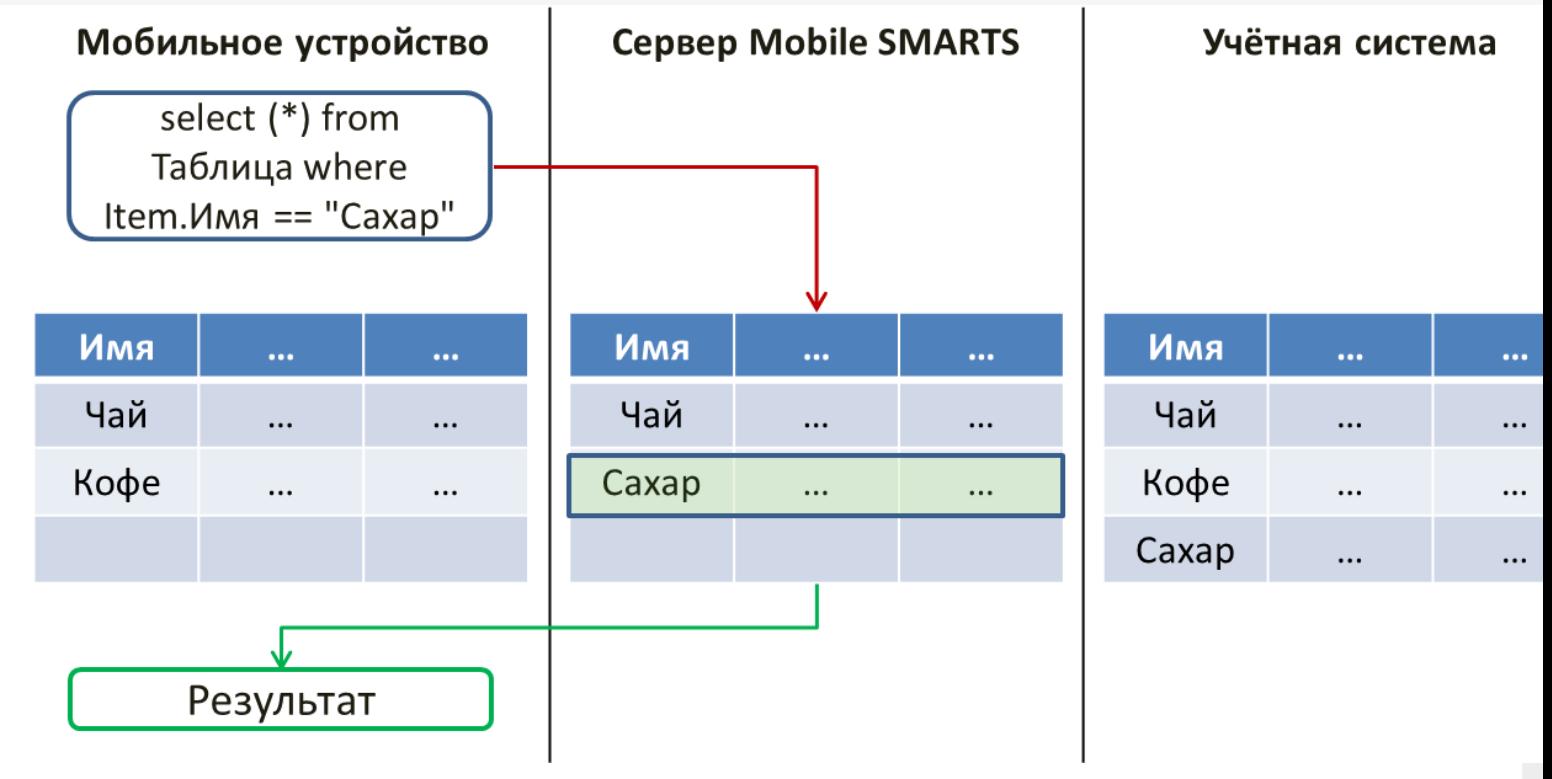

Прекрасно подходит для таблиц, слишком больших по объёму для выгрузки на устройство. Наиболее удобно, если при этом в таблице содержатся справочные данные, которые редко изменяются.

### Не нашли что искали?

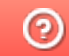

# HYDB™ для гибридного режима таблиц базы данных

Последние изменения: 2024-03-26

Mobile SMARTS поддерживает гибридную схему работы с таблицами базы данных. При этом данные для таблицы могут храниться на сервере, на устройстве, во внешней учётной системе или даже в трех местах сразу.

Свойства дополнительных таблиц позволяют выбирать, где (на устройстве или на сервере) первоначально будет вестись поиск.

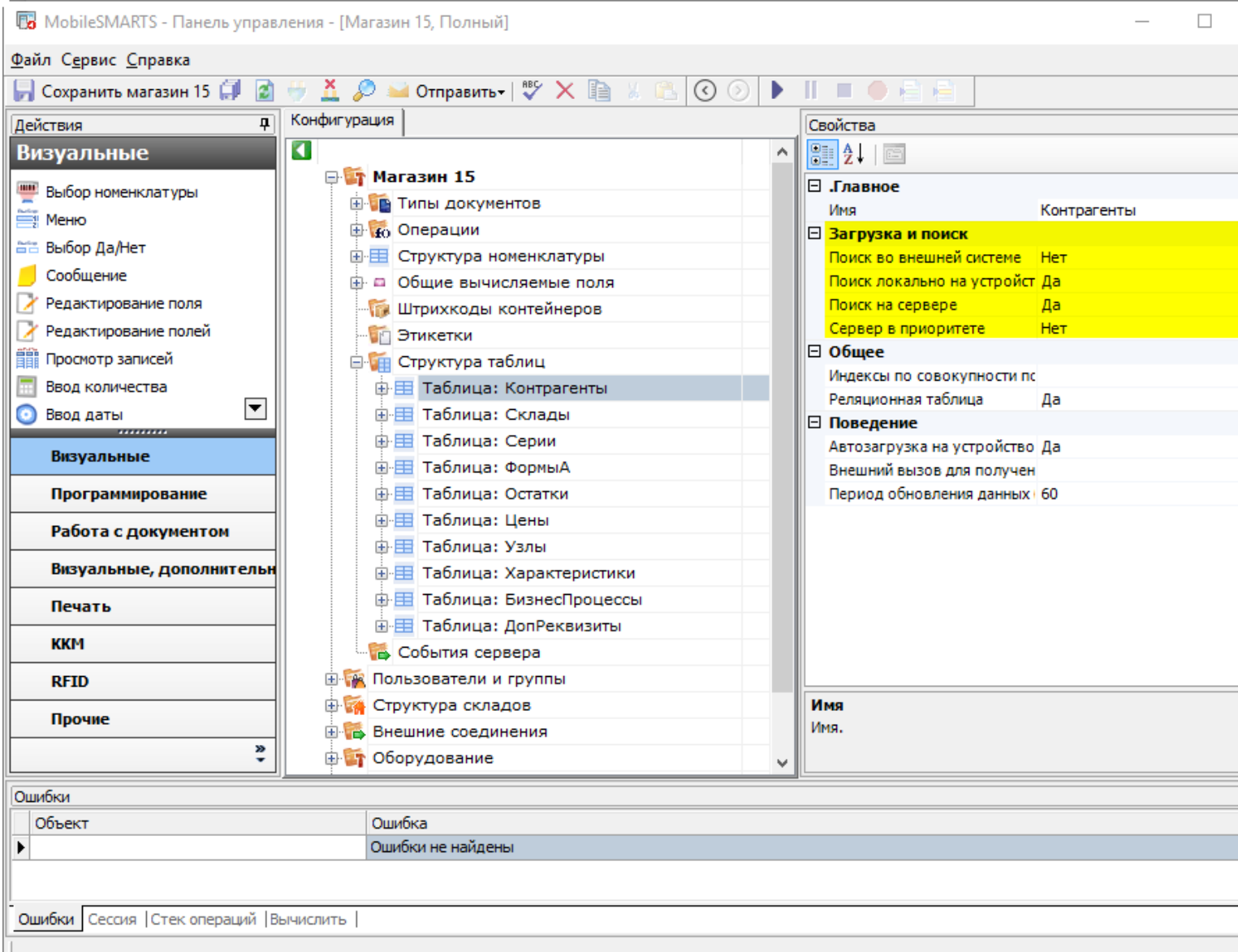

#### Свойства:

![](_page_34_Picture_146.jpeg)

![](_page_35_Picture_359.jpeg)

## Поиск во внешней системе

При значении "Да" начинает искать настроенный коннектор к учётной системе. Если коннектор найден, то будет использовано соответствующее событие сервера - ОбработатьЗапрос. При этом запрос к таблице обрабатывается в учётной системе, на мобильное устройство возвращаются уже отобранные данные.

## Поиск локально на устройстве

Если свойство стоит в значении "Да", то при обмене данными таблица будет загружена на устройство. Это позволяет использовать локальную копию для поиска при отсутствии связи с сервером Mobile SMARTS.

## Поиск на сервере

При наличии связи с сервером будет произведена попытка поиска в таблице, выгруженной на сервер. Таблица должна быть выгружена на сервер.

### Сервер в приоритете

Свойство расставляет приоритеты поиска.

**Значение "Нет" - поиск сначала на устройстве, потом на сервере**

При обмене данными

Таблица будет закачиваться на устройство с сервера Mobile SMARTS, чтобы на устройстве была локальная копия.

При запросе в таблицу

Сначала программа поищет в локальной копии таблицы на устройстве, если не найдет нужные данные, то отправит запрос на сервер.

При выводе таблицы

Будет показываться локальная копия таблицы, закачанная на устройство.

**Значение "Да" - поиск сначала на сервере, потом на устройстве**

При обмене данными

Таблица будет закачиваться на устройство с сервера Mobile SMARTS, чтобы на устройстве была локальная копия.

При запросе в таблицу

Сначала программа сделает запрос на сервер. Если связь нестабильная или запрос оборвался, то поищет в локальной копии таблицы на устройстве.

При выводе таблицы

Если есть связь с сервером, то будет отображаться таблица с сервера Mobile SMARTS. Если связи нет, то будет показываться локальная копия таблицы, закачанная на устройство.

#### Не нашли что искали?

![](_page_36_Picture_19.jpeg)